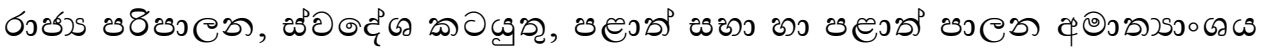

பொது நிருவாக, உள்நாட்டலுவல்கள், மாகாண சபைகள் மற்றும் உள்ளூராட்சி அமைச்சு **Ministry of Public Administration, Home Affairs, Provincial Councils and Local Government**

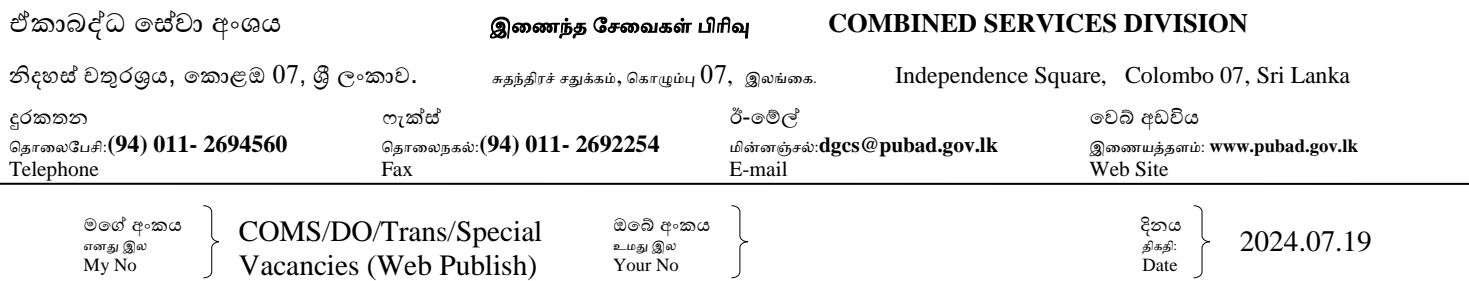

සියලු අමාත්යාංශ ලේකම්වරු සියලු දෙපාර්තමේන්තු පුධානීන් සියලු දිස්තික් ලේකම්වරු/පුාදේශීය ලේකම්වරු

# **ඒකාබද්ධ ස ේවයට අයත් ංවර්ධන නිලධාරීන් MISCO පද්ධතිය යාවත්කාලීන කිරීම ම්බන්ධවයි**.

උක්ත කරුණ සම්බන්ධයෙන් මාගේ සමාංක හා 2024.07.02 හා 2024.07.16 දිනැති ලිපිවලට වැඩිමනත් වශයෙනි.

 $02.$  2021.01.01, 2022.01.03 හා 2022.04.01 දිනැති පත්වීම් වලට අදාල ඒකාබද්ධ සේවයේ සංවර්ධන නිලධාරීන් බහුතරයක් MISCO පද්ධතියේ තොරතුරු මේ වන තුරු යාවත්කාලීන කර තොමැති බව නිරීක්ෂණය වන අතර, ඇමුණුම 1 හි සඳහන් උපදෙස් පරිදි එම තොරතුරු යාවත්කාලීන කිරීමට කටයුතු කරන මෙන් කාරුණිකව දන්වමි.

එස්.ආලෝකබණ්ඩාර ඒකාබද්ධ සේවා අධා¤ක්ෂ ජනරාල්

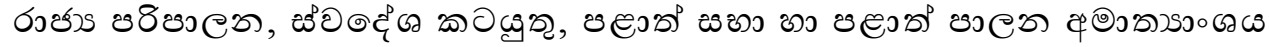

பொது நிருவாக, உள்நாட்டலுவல்கள், மாகாண சபைகள் மற்றும் உள்ளூராட்சி அமைச்சு **Ministry of Public Administration, Home Affairs, Provincial Councils and Local Government**

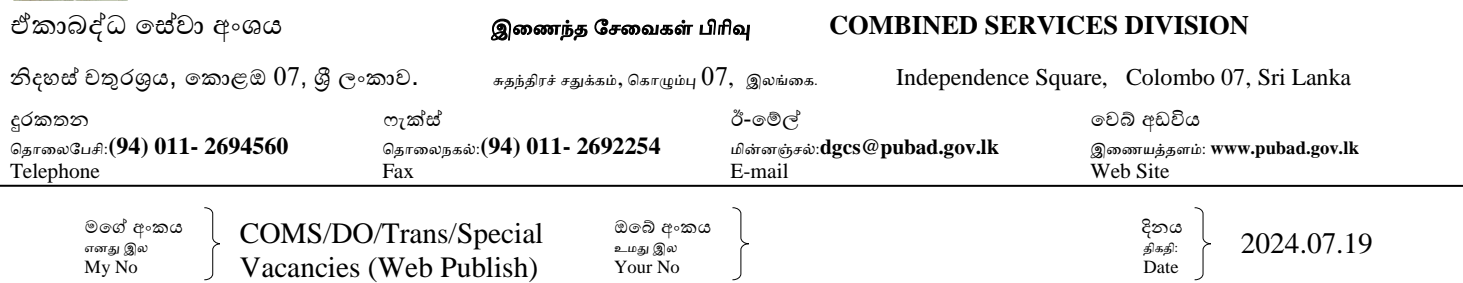

அபனத்து அபமச்சுக்களின் பசயலொளர்கள் அபனத்து திபணக்களத் தபலவர்கள் அபனத்து மொவட்ட பசயலொளர்கள்/ ிரசதச பசயலொளர்கள்

# இபணந்த சசபவபயச் சசர்ந்த அ ிவிருத்தி உத்திசயொகத்தர்களது **MISCO**

# <u>கட்டமைப்பை இற்றைப்படுத்துதல் தொடர்பானது.</u>

மேற்படி விடயத்துடன் தொடர்பான எனது இணை இலக்கம் மற்றும் 2024.07.02 மற்றும் 2024.07.16 தினத்தன்றான கடிதத்துடன் மேலும் அறியும் பொருட்டாகும்.

02.  $2021.01.01$ ,  $2022.01.03$  மற்றும்  $2022.04.01$  தினத்தன்றான நியமனங்களுக்குரிய இணைந்த சேவையிலுள்ள அபிவிருத்தி உத்தியோகத்தர்களின் பெரும்பான்மையானவர்கள் MISCO கட்டமைப்பில் தகவல்களை இன்றுவரையிலும் இற்றைப்படுத்தவில்லை என்பது அவதானிக்கப்படுவதோடு, இணைப்பு 1 இல் குறிப்பிடப்படும் அறிவுரைகளின்படி அத்தகவல்களை இற்றைப்படுத்துவதற்கு செயலாற்றுமாறு தயவுடன் தெரிவித்துக் கொள்கின்றேன்.

ஒப்பம்./ எஸ்.ஆலோகபண்டார

இணைந்த சேவைகள் பணிப்பாளர் நாயகம்

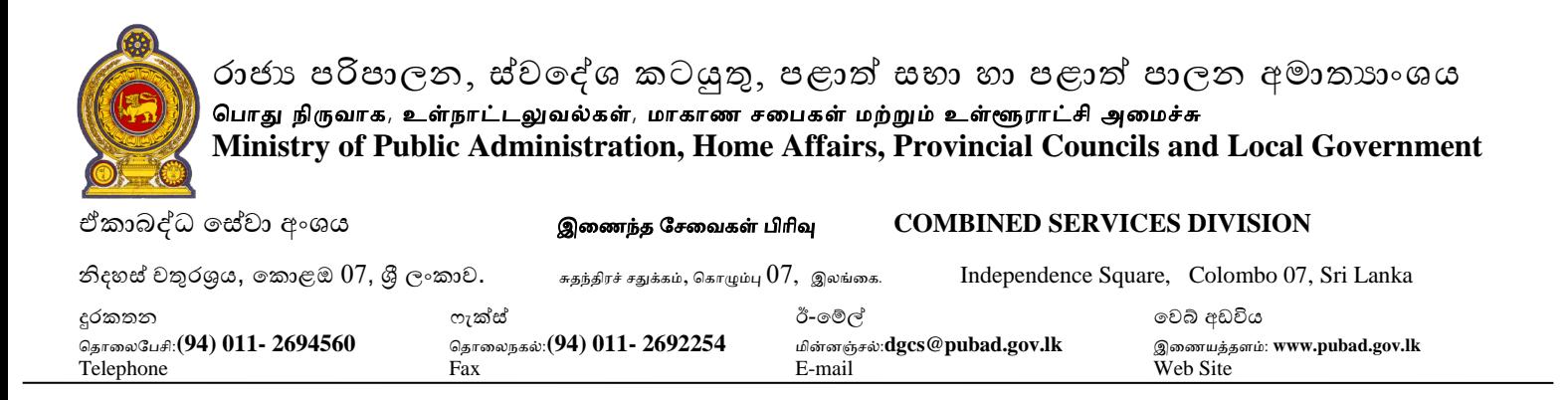

2024.07.19

මගේ අංකය  $\left\{\begin{array}{ccc} \cos\theta & \cos\theta & \cos\theta \ \cos\theta & \sin\theta \end{array}\right.$  (  $\left\{\begin{array}{ccc} \cos\theta & \cos\theta & \cos\theta \ \cos\theta & \cos\theta & \sin\theta \end{array}\right.$ My No J Vacancies (Web Publish) Your No J

All Secretaries of Ministries All Heads of Departments All District Secretaries/ Divisional Secretaries

# **Updating the MISCO system by the Development Officers of Combined Service**

Further to my letters of even number dated 02.07.2024 and 16.07.2024 on the above matter.

02. It is observed that most of the Development Officers of Combined Service relevant to the letters of appointment dated 01.01.2021, 03.01.2022 and 01.04.2022 have not yet updated the particulars in the MISCO system and you are kindly informed to updated the said particulars in accordance with the instructions indicated in Annex I.

Sgd/ S. Alokabandara Director General of Combined Service

# **MISCO මෘදුකාාංගයට පිවිසීම සඳහා අදා උපදදස්- පරිශීකයන් සඳහා**

 $LGN$  ඔස්සේ අන්තර්ජාල පහසුකම් සපයාගන්නේනම් http://10.250.1.112/misco/ වෙබ් ලිපිනයෙන්ද වෙනත් ජාලයන් ඔස්සේ අන්තර්ජාල පහසුකම් සපයාගන්නේනම් http://[43.224.125.68/](https://43.224.125.68/misco/)misco/ යන වෙබ් ලිපිනයද සඳහන් කර අදාල අතුරුමුහුණතට සම්බන්ධ වන්න. මෙහිදී ආයතනය සතු තොරතුරු ඇතුලත් කිරීමට "Institute" icon භාවිතා කරන්න.

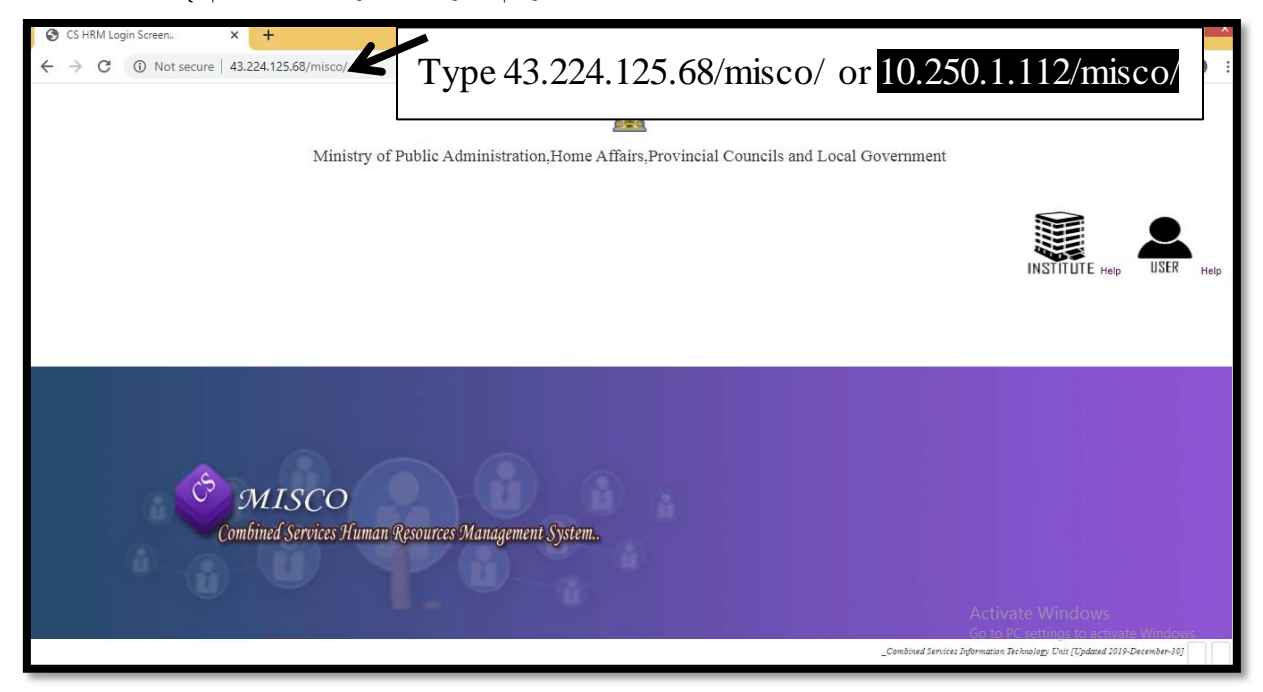

පරිශීලකයෙකු ලෙස දත්ත පද්ධතියට පිවිසීමේදී USER යන්න click කරන්න.

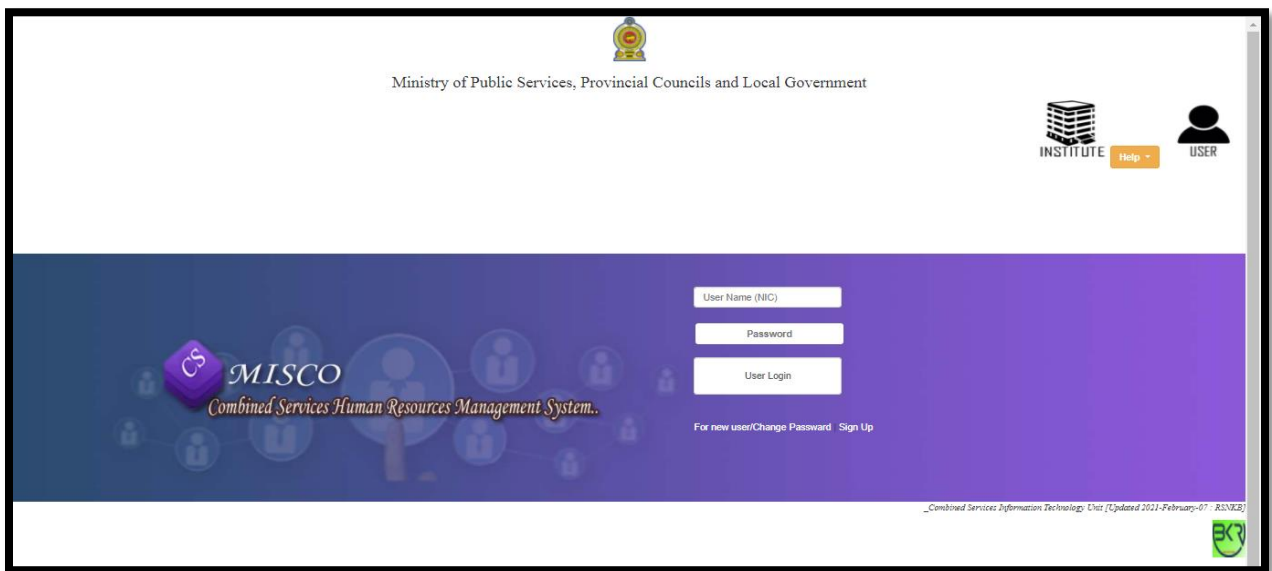

නව පරිශීලකයෙකු නම් For New User/Change Password හි ඇති Sign Up යන්න click කරන්න.එවිට පහත පිටුව සලත සයොමු සේ.

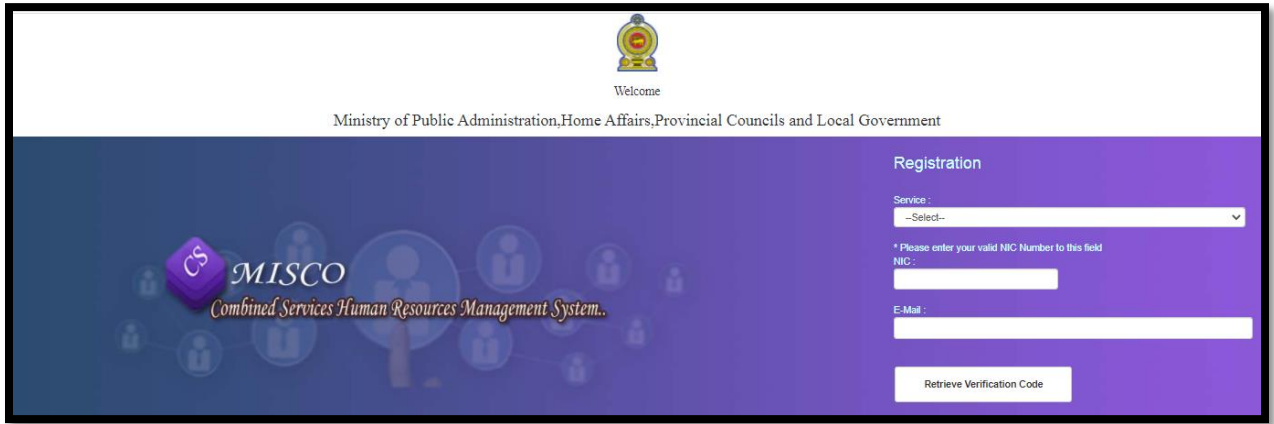

එම තොරතුරු පිරවූ පසු Retrieve Verification Code click කල විට පහත පිටුවට යොමු වේ.

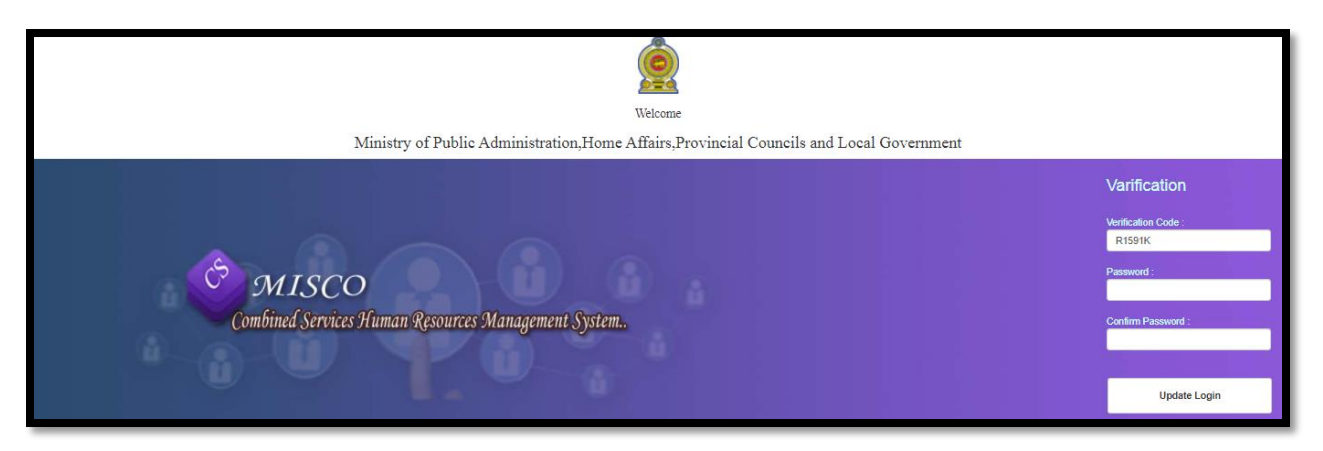

අනතුරුව පෙන්නුම් කරන මෙම පිටුව ඔස්සේ user name ලෙස ජාතික හැදුනුම්පත් අංකය ඇතුලත් කල යුතු අතර Password ලෙස තමන් කැමති මුරපදයක් යොදා ගත හැක. ඉන්පසු update login button click කල විට නැවත පෙර දක්වා ඇති පිටුව වෙත යොමු වේ. එවිට තමා සාදා ගත් User Name හා Password යොදා දත්ත පද්ධතිය වෙත පිවිසිය ශෆක.

පරිශීලකයෙකු ලෙස දත්ත පද්ධතිය වෙත පිවිසීමෙන් අනතුරුව එක් එක් මොඩියුල විවෘත කල පසු ඉහත පරිදි දත්ත ඇතුලත් කල යුතු උප මොඩියුල පෙන්නුම් කරයි.

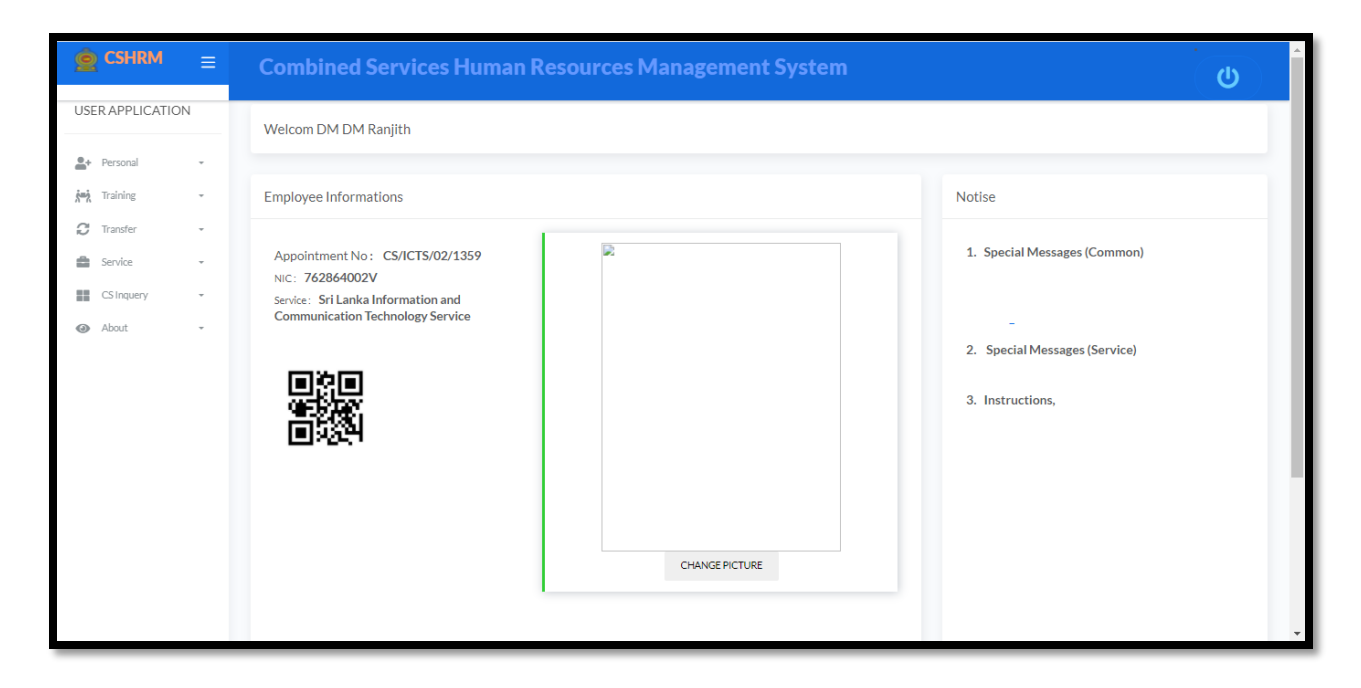

### **Personal -> Basic Information**

Personal මොඩියුලය විවෘත කර Basic Information උප මොඩියුලය විවෘත කල පසු නිළධාරියාගේ මූලික සතොරතුරු ඇතුත් කිරීමට ශෆකිය. එහි Personal Details හි ඇති Fields පිරවිය යුතු අතර Name with Initial(Sinhala) සදහා දත්ත ඇතුලත් කිරීමට Iskoola potha font භාවිතා කරන්න. මෙලෙසම Contact details වශළද දත්ත ඇතුත් කරන්න.

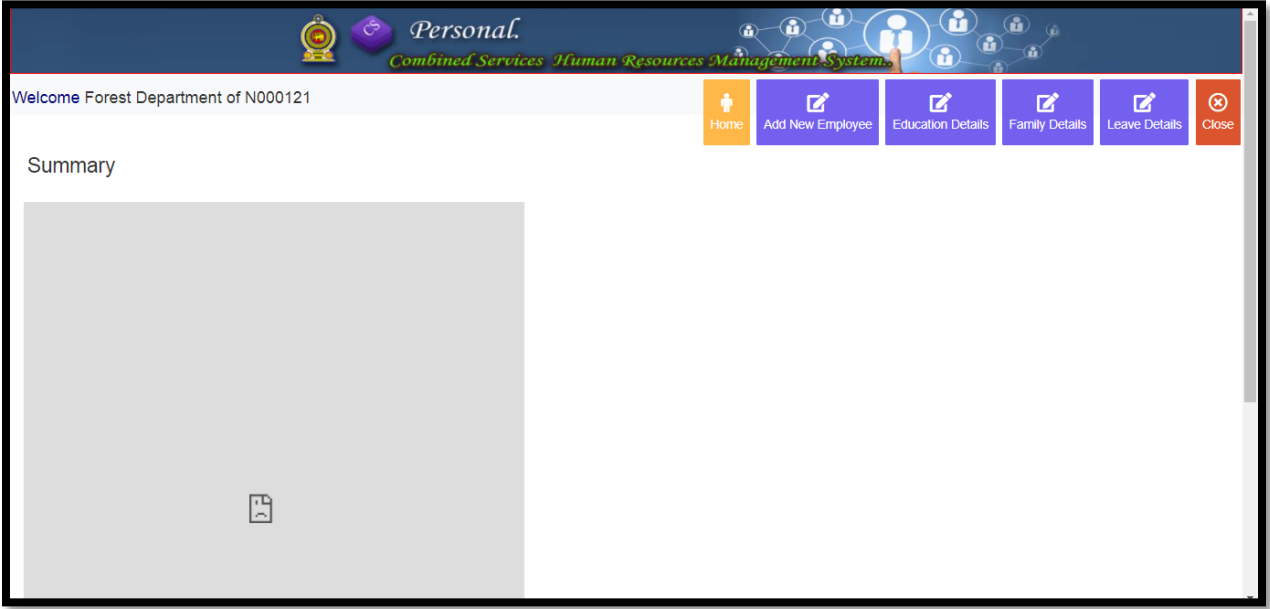

Add New Employee click කල විට පහත පිටුවට යොමු වේ.

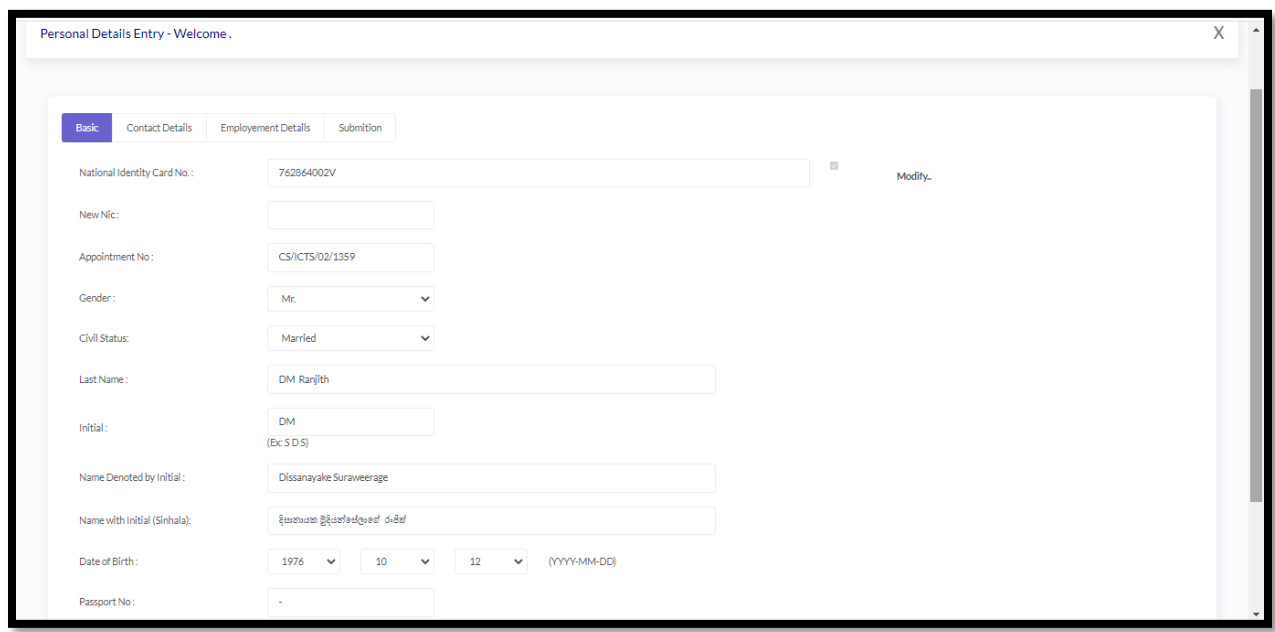

මේ වන විට දත්ත ඇතුලත් කර ඇති නිළධාරීන්ගේ තොරතුරු අනුව Employement Details සදහා දත්ත ඇතුලත් කිරීම ගැටළු සහගත බව පෙනේ. එබැවින් පහත පරිදි දත්ත ඇතුලත් කරන්න.

- 01. Designation-නිළධාරියා මේ වන විට සේවය කරන තනතුර අදාල වන සේවය ඇතුලත් කරන්න
- 02. Recruitment Basis-බදවාගැනීම සිදුකල ආකාරය(Permanent,Casual.....)
- 03. Current Grade-නිළධාරියා අදාල වන ශේණිය
- 04. Current Class- නිළධාරියා අදාල වන පන්තිය
- 05. Service Status- නිළධාරියා එම තනතුරේ ස්ථිර වී ඇත්ද නැද්ද යන්න
- 06. Current Workplace- නිළධාරියා වර්තමානයේ සේවය කරන සේවා ස්ථානය
- 07. First Appointment-නිළධාරියා පුථමයෙන් රාජා සේවයට ඇතුලත් වූ දිනය
- 08. Date of Permanent-නිළධාරියා අදාල තනතුරේ ස්ථිර වූ දිනය ( නිළධාරියා තවමත් පරිවාස කාලයේ පසු වේ නම් මේ සඳහා තනතුරට ඇතුලත් වූ දිනය ඇතුලත් කරන්න)
- 09. Date of Current Appointment-රාජා සේවයේ වෙනත් සේවයක සිට වර්තමාන සේවයට ඇතුලත් වී ඇත්නම් එම දිනය (උදා- කාර්යාල කාර්ය සහකාර සේවයේ සිට රාජා කළමණාකරන සේවයට ඇතුලත් වී ඇත්නම් එම දිනය ඇතුලත් කල යුතු වේ. විවෘත බදවාගැනීම් සඳහා මෙම දිනය First Appointment දිනයම සේ)
- 10. Date of Duty assume at Current designation- මේ සඳහා වර්තමාන සේවයේ වැඩ භාරගත් දිනය ඇතුලත් කල යුතු වේ
- 11. Date of duty assume at current institute-මේ සඳහා වර්තමාන සේවා ස්ථානයේ වැඩ භාරගත් දිනය ඇතුලත් කල යුතු වේ

### **Education**

Personal මොඩියුලය විවෘත කර Educational Qualification උප මොඩියුලය විවෘත කල පසු නිළධාරියාගේ අධාහපන තොරතුරු ඇතුලත් කිරීමට හැකිය.

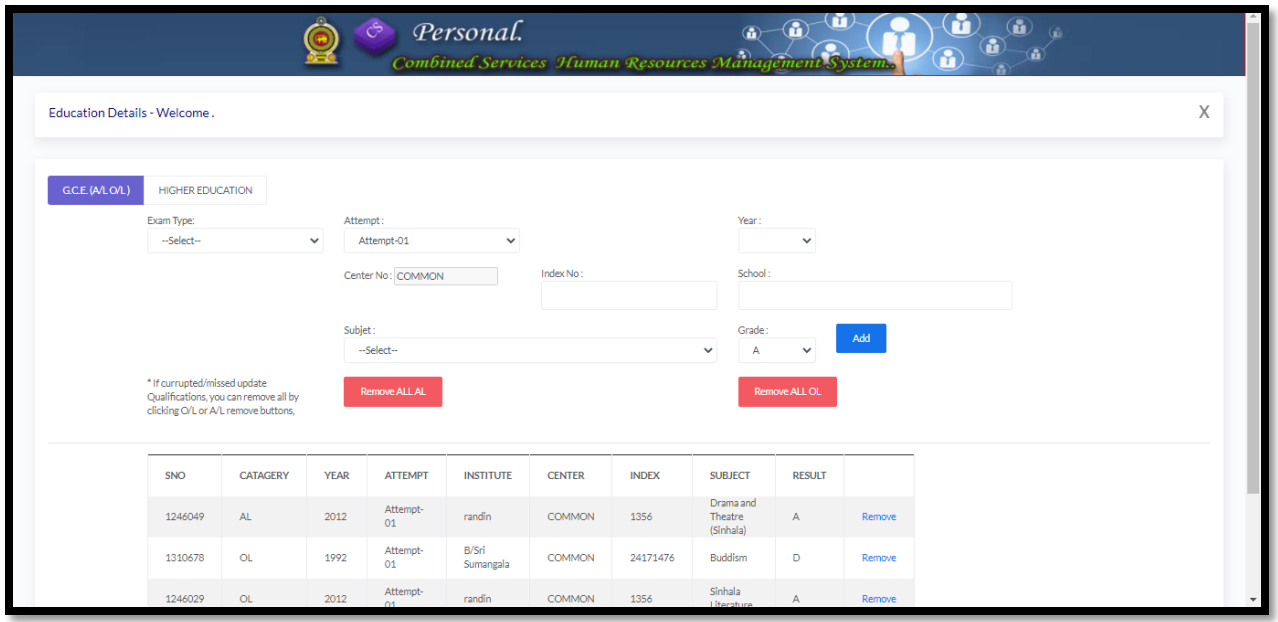

### **Family Details:**

Personal මොඩියුලය විවෘත කර Family Details උප මොඩියුලය විවෘත කල පසු නිළධාරියාගේ පවුලේ තොරතුරු ඇතුත් කිරීමට ශෆකිය.

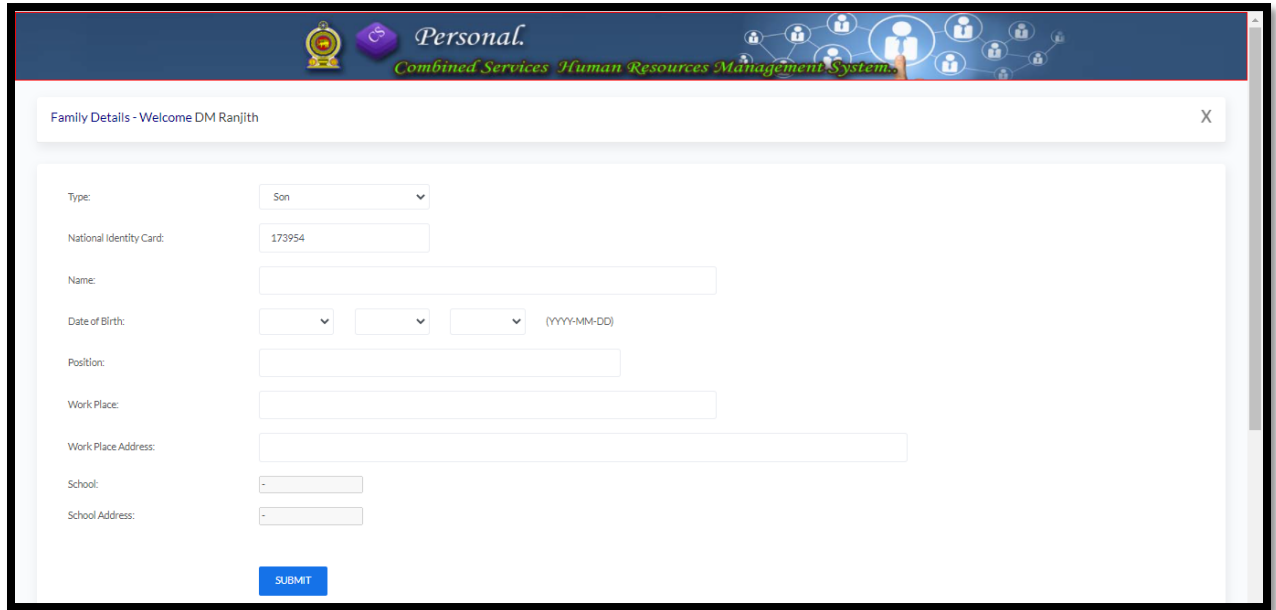

# **Employee Leave:**

Personal මොඩියුලය විවෘත කර Leave උප මොඩියුලය විවෘත කල පසු නිළධාරියාගේ නිවාඩු තොරතුරු ඇතුලත් කිරීමට ශෆකිය.

මෙහිදී නිවාඩු වර්ගය තේරිය හැකි අතර නිළධාරීන් විසින් ලබා ගන්නා වෙනත් නිවාඩු (උදා-මඳ සරු භාවයට පුතිකාර ලබා ගැනීමට ගන්නා නිවාඩු, කලතුයා හෝ දරුවෙකුගේ අසනීප තත්වය මත ලබා ගන්නා නිවාඩු, විදේශ දුත මණ්ඩල වල සේවය සඳහා නිදහස් කිරීම, ද්විතීයික පදනම මත නිදහස් කිරීම් ආදිය.....) යන්න Remarks හි වටශන් කරන්න.

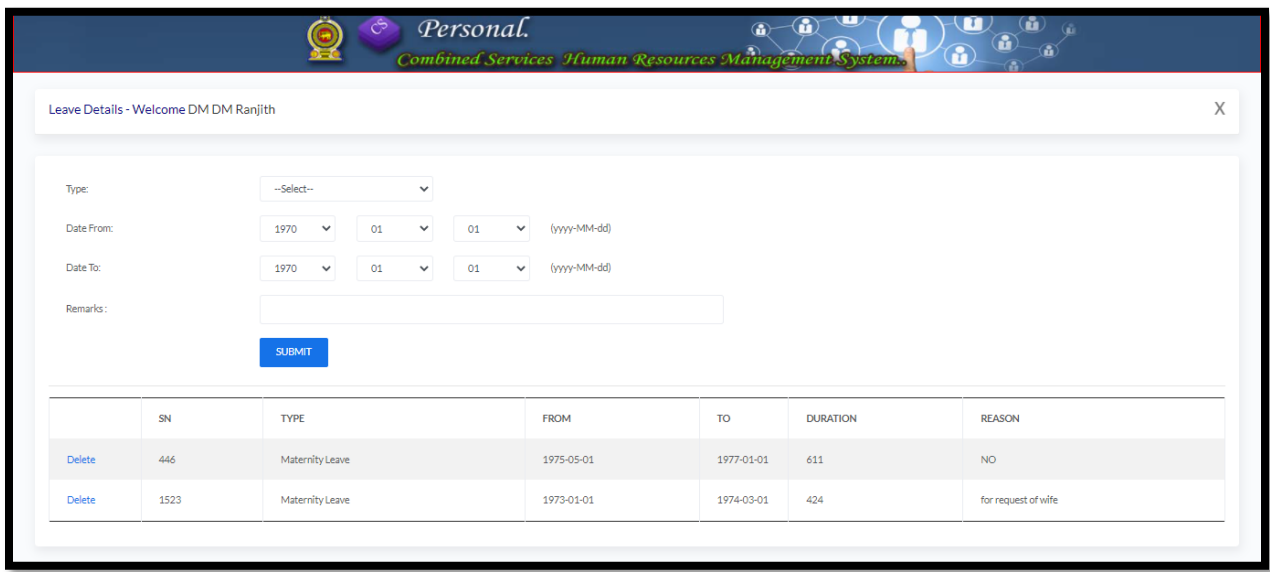

### **Transfer Request:**

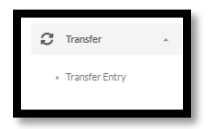

Transfer මොඩියුලය විවෘත කර Request උප මොඩියුලය විවෘත කල පසු නිළධාරියා හට ස්ථාන මාරු සදහා ඉල්ලීම් ඉදිරිපත් කල හැක. වාර්ෂික ස්ථාන මාරු මෙන්ම සාමානා හා සුහද ස්ථාන මාරුද මේ යටතේ ඉල්ලුම් කල හැක.

වාර්ෂික ස්ථාන මාරු ඉල්ලීම් සඳහා Transfer Type තෝරා Annual යන්න තෝරත්න. එහිදී සේවා ස්ථාන හේරීමේදී පුථමයෙන් Institute Type තෝරා ඉන්පසුව අදාල ආයතනය තෝරා ගන්න.

ස්ථාන මාරු ඉල්ලීම සිදු කරන්නේ කිසියම් පුදේශයකට නම් Area of Work හි එය සටහන් කරන්න. එමෙන්ම ස්ථාන මාරු ඉල්ලීම කිරීම සදහා හේතු List of Reasons මගින් තෝරා ගත හැකි අතර වෙනත් අවශා විස්තර ඳශතින් ඇති Text box හි වටශන් කරන්න.

සාමානා ස්ථාන මාරු සඳහාද මේ කුමයම අනුගමනය කල හැකි අතර සුහද ස්ථාන මාරු සදහා ඉල්ලීම් කිරීමේදී ස්වයංකීයව උත්පාදනය වන කේතය (Mutual Link Code) එම සුහද ස්ථාන මාරු වකුයේ අනෙක් නිළධාරීන් වෙත ලබා දිය යුතු වේ. එමෙන්ම එම නිළධාරීන්ද ස්ථාන මාරු ඉල්ලීමේදී Mutual Link Code සදහා එම කේතයම භාවිතා කල යුතු වේ.

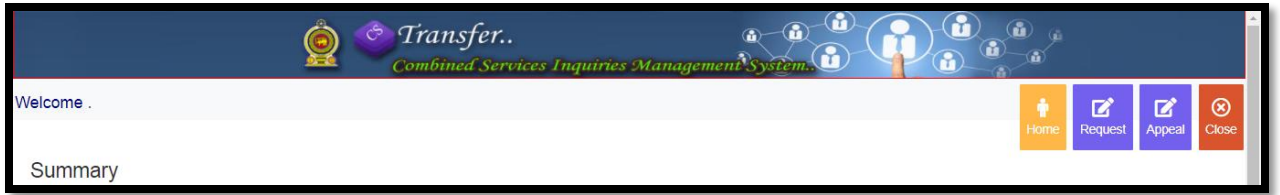

Request click කල විට පහත පිටුවට යොමු වේ.

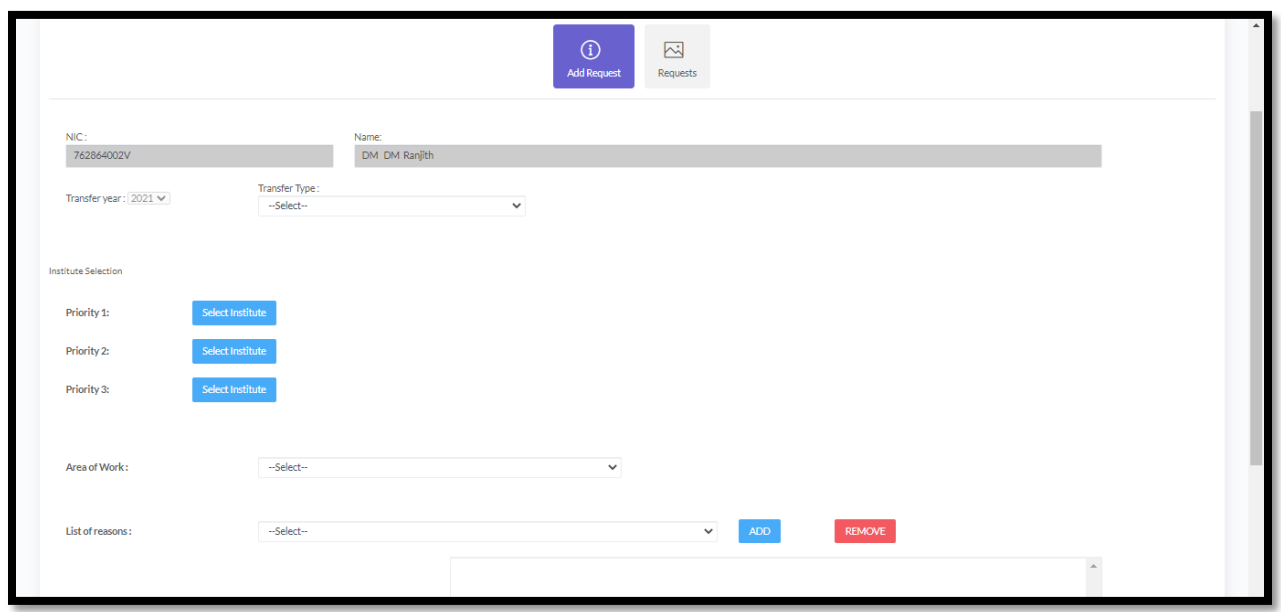

ඉල්ලීම ඇතුලත් කල පසු මෙය Save කල යුතු අතර නිළධාරියා විසින් ඉදිරිපත් කල ඉල්ලීම් පහතින් බලාගත හැක.

මෙහිදී ස්ථාන මාරු ඉල්ලීම ඉදිරිපත් කරන ආයතන තෝරා ගැනීමේදී Select Institute යන්න click කල විට පහත පරිදි දකුණු පසින් ආයතන තෝරා ගැනීමට දිස් වේ.

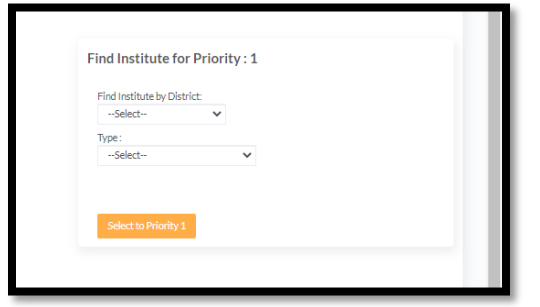

මෙහිදී අදාල දිස්තික්කය තෝරා ගත්තේ නම් එම දිස්තික්කය තුල පවතින සේවා ස්ථාන දිස් වන අතර කැමැත්ත පරිදි සේවා ස්ථාන තෝරා ගත හැකි වේ.නිලධාරියා යම් ආයතනයක් තුල පවතින උප කාර්යාලයකට ස්ථාන මාරු වීමට බලාපොරොත්තු වේ නම් අදාල පුධාන ආයතනය තෝරා ගත් විට ඒ යටතේ පවතින උප කාර්යාල දිස් වේ.එමගින් නිලධාරියා බලාපොරොත්තු වන ආයතනය තෝරා ගත හැකි වේ.එමෙන්ම ආයතන තේරීමේදී මේ පිළිබඳව සැලකිලිමත් විය යුතු වේ.

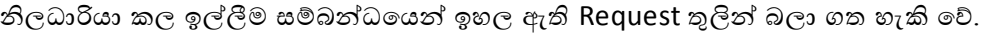

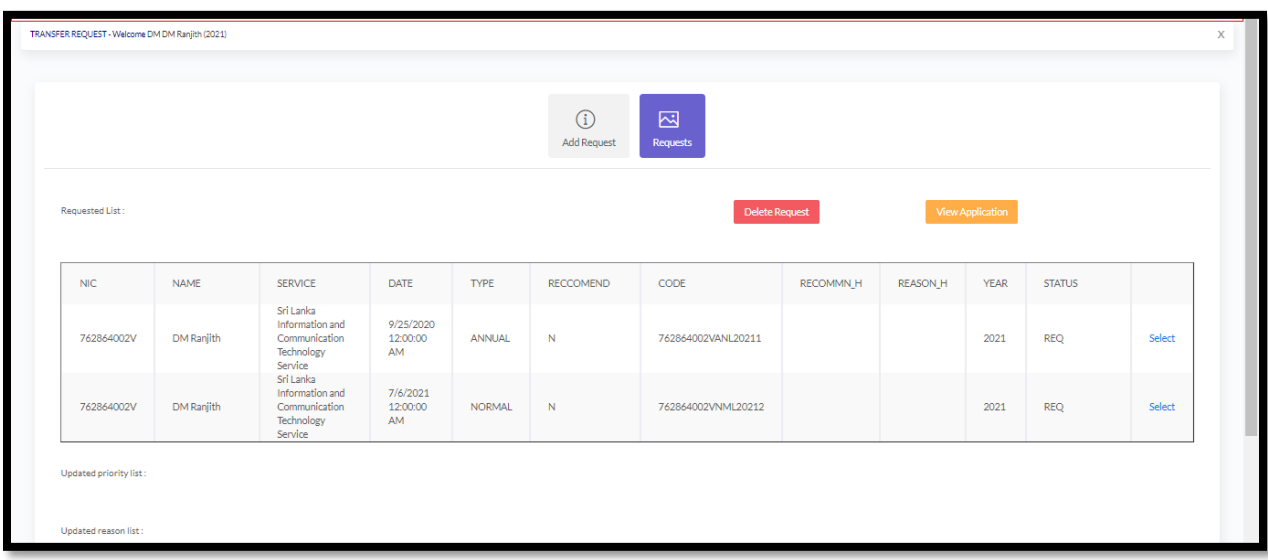

ආයතන පුධානියා නිර්දේශ ලබා දී තොමැති නම්, නිලධාරියා හට ස්ථාන මාරුව අනවශා නම් එම ඉල්ලීම ඉවත් කල හැක.ඒ සඳහා එහි ඇති Select click කර Delete Request Button click කරන්න.

ස්ථාන මාරු ඉල්ලීම් අයදූම්පත View application තුලින් බලාගත හැක.

මේ පරිදිම Appeal Button click කර ස්ථාන මාරු සඳහා අයදූම් කල හැක.

# **නිධාරියාදේ දසේලා විස්තර ඇතුත් කිරීම.**

මේ සදහා මෙනුවෙහි Service යන්න තෝරා ගන්න.

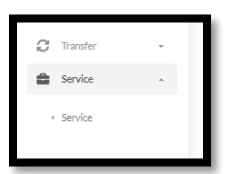

එවිට පහත පිටුව දිස් වේ.

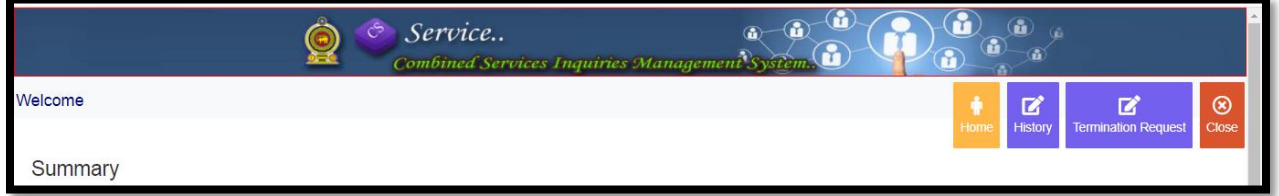

එහි History click කල විට පහත පිටුව වෙත යොමු වේ.

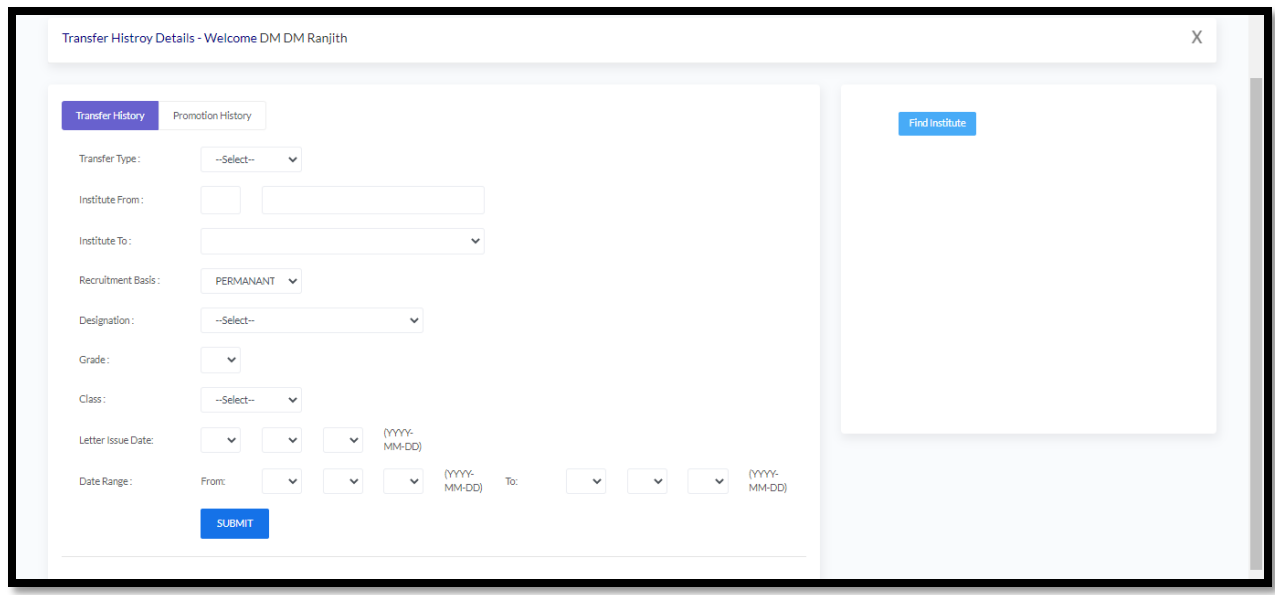

ලේ මගින් නිලධාරියාගේ පෙර සේවා විස්තර හා උසස්වීම් පිළිබඳ විස්තර ඇතුලත් කල හැකි වේ.

### **දසේලදයන් ඉලත් වීම සදහා ඉල්ලීම**

ඒ හා ඇති Termination Request හි විශුාම ඉල්ලීම් මුදා හැරීම් ඉල්ලා අස්වීම් හා වෙනත් හේතූන් මත සේවය අවසන් කිරීම් වුවද ඇතුලත් කල හැක.

### **New Request:**

ඔබ විශුාම ඉල්ලීම මුලින්ම ඉදිරිපත් කිරීම සදහා New Request යන්න තෝරාගත යුතුය.එවිට පහත ෆෝරමය(Form) දිස් වේ. එහි දක්වා ඇති තොරතුරු සියල්ල පිරවිය යුතු අතර ඒකාබද්ධ සේවා අංශය විසින් හදුන්වා දුන් විශුාම අයදුම්පතුයේ ඩිජිටල් පිටපතක් ලබා දී ඇති ආකෘතියට අනුව Upload related file හි Browse Button click කර එම ඩිජිටල් පිටපත පද්ධතියට ඇතුලත් කරන්න. තම ඉල්ලීම දත්ත පද්ධතියට ඇතුලත් කල පසු එය පහත පරිදි දිස් වේ.

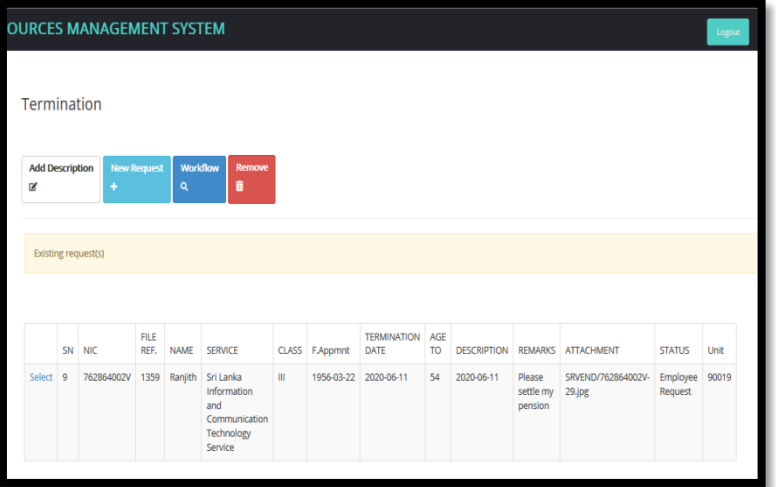

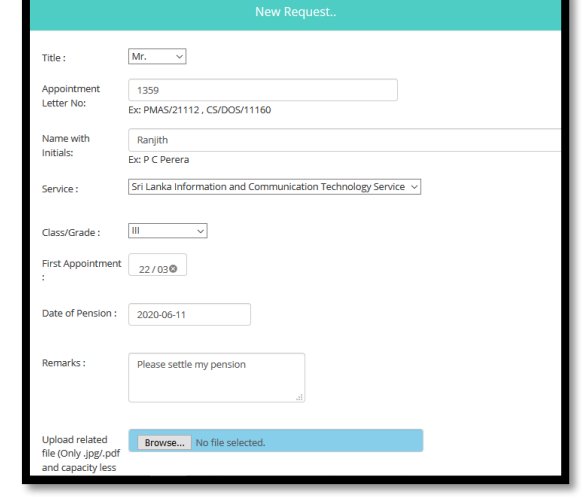

# **Work Flow Button:**

Work Flow Button click කල විට මෙම ඉල්ලීම සම්බන්ධයෙන් මෙතෙක් ගෙන ඇති කියාමාර්ග දැකිය හැකි වේ.

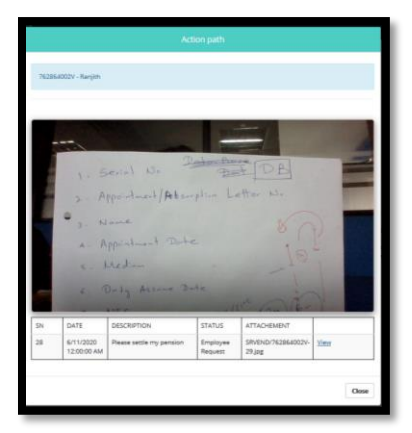

### **Add Description:**

ඔබට මූලින් ඉදිරිපත් කල විශුාම අයදූම්පතේ අඩුපාඩු හෝ අළුතෙන් යම් කරුණක් එක් කල යුතු නම් Add Description Button Click කල යුතුවේ.අවශා වන්නේ නම් තවත් ඩිජිටල් පිටපතක් වුවද ඇමිණිය හැක

### **Remove Button**

නිලධරයා තම අයදූම්පත මාර්ගගත කුමයට ඉදිරිපත් කලද ඒ සම්බන්ධයෙන් කටයුතු කිරීම අනවශාා වන්නේ නම් හා අදාල අයදූම්පත සම්බන්ධයෙන් කිසිදූ ආයතනික කියාමාර්ගයක් ගෙන තොමැති නම් අදාල ඉල්ලීම Remove Button click කර නිලධරයා හටම ඉවත් කල හැකි වේ.

# **විමසීේ**

නිලධාරියා හට සේවා ආශිුත ගැටළුවක් ඇත්නම් ඒ පිළිබඳව විමසීම සඳහා මෙනුවෙහි ඇති CS Inquiry හි Inquiry යන්න තෝරන්න.

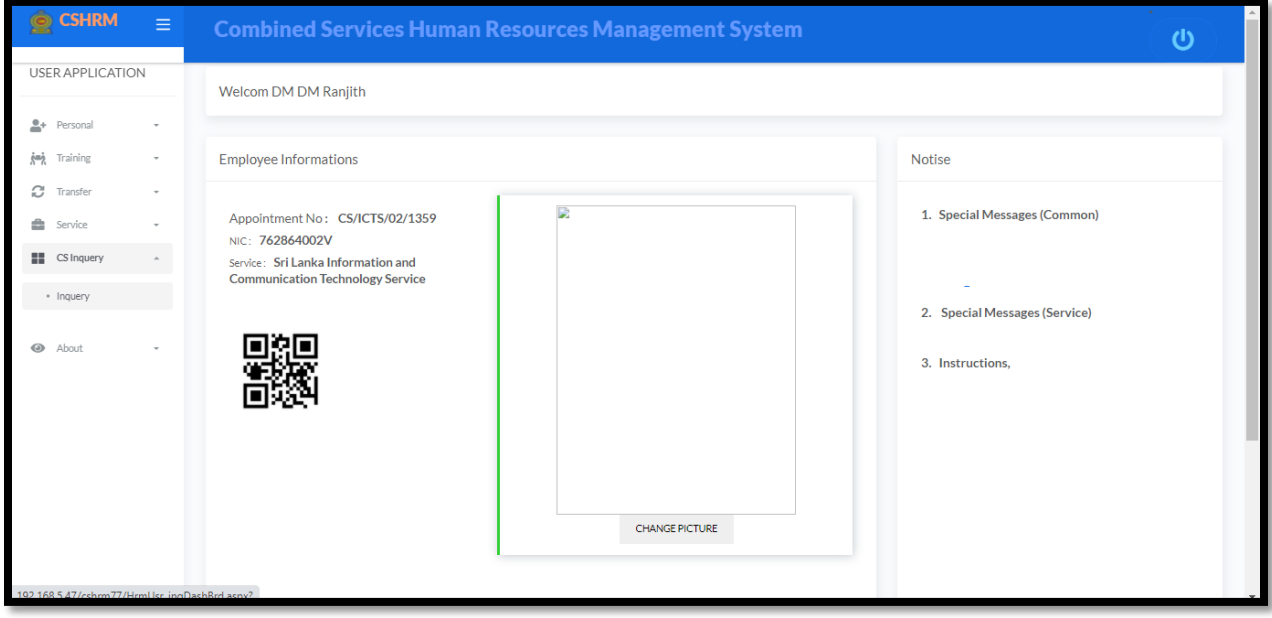

එවිට ඳශත පිටුල සලත සයොමු සේ.

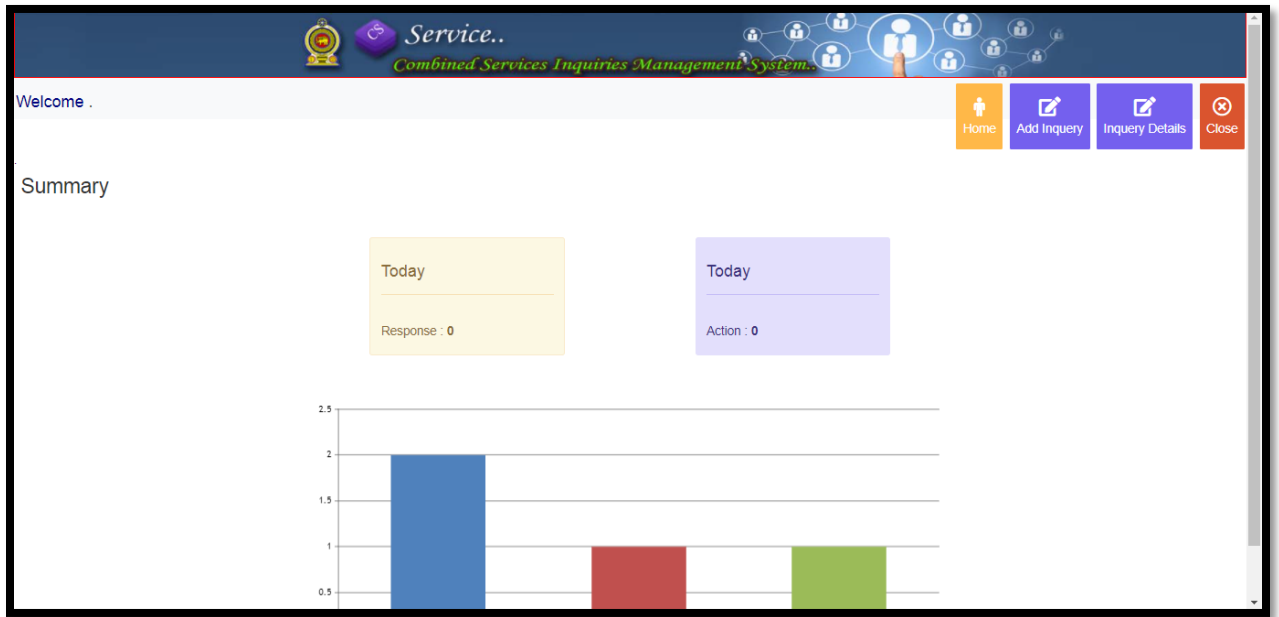

### **විමසීමක් සිදු කිරීම**

පද්ධතිය තුලට පිවිසීමෙන් පසු විමසීමක් සිදූ කිරීම සඳහා ඉහලින් දක්වා ඇති "Add Inquiry"සබැඳිය(Link) මත click කල පසු පහත සඳහන් පිටුවට යොමු වන අතර විමසීම සිදු කිරීම සඳහා සියළු Fields සම්පූර්ණ කල යුතු වේ. Category හි ඇති Drop down list හි දක්වා ඇති කරුණු වලින් අදාල කරුණ තෝරාගන්න.

Section සඳහාද ලබා දී ඇති Drop down list හි දක්වා ඇති,නිලධරයාගේ ගැටළුවට අදාල වන ඒකාබද්ධ සේවා අංශයේ ශාඛාව තෝරා ගැනීම කල හැක.තම ගැටළුවට අදාල වන ශාඛාව පිළිබඳ අවබෝධයක් ලබා ගැනීමට මෙහි දක්වා ඇති Index යොදා ගත හැක.

Description හි තම ගැටළුව විස්තරාත්මකව ඇතුලත් කල හැකි අතර මේ සඳහා කැමති භාෂාවක් යොදා ගත හැක. Related Previous Inquiries යන්තෙන් මේ ගැටළුව සම්බන්ධයෙන්ම මීට පෙර විමසීම් සිදු කර ඇත්නම් අදාල විමසීමට අදාල යොමු අංකය Drop down list දිස්වන යොමු අංක අතරින් තෝරා ගැනීම සිදු කරන්න. අදාල Fields සම්පූර්ණ කිරීමෙන් අනතුරුව "Add " button click කරන්න.

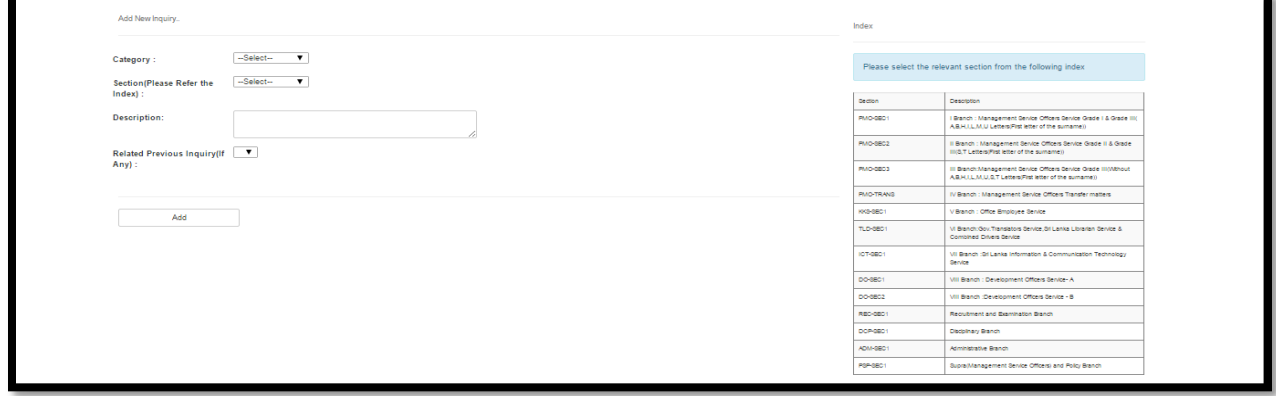

# **විමසීම සඳහා ැබී ඇති පිළිතුරු පරීක්ෂා කිරීම**

ඉහලින් දක්වා ඇති "All Inquiries"සබැඳිය(Link) මත click කල පසු පහත සඳහන් පිටුවට යොමු වේ.එමගින් මේ දක්වා විමසා ඇති සියළු විමසීම් සඳහා සාරාංශයක් පහත පරිදි දැකිය හැකි වේ.

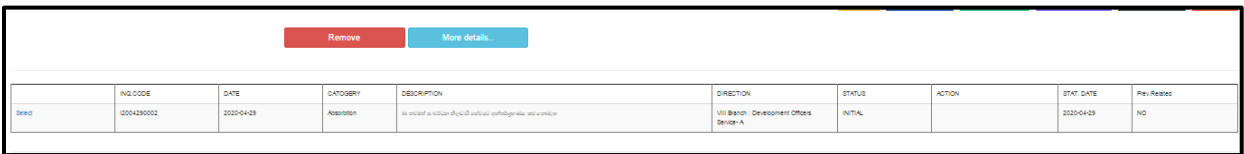

එක් එක් විමසීම පිළිබඳව පුගතිය දැන ගැනීම සඳහා විමසීම ඉදිරියෙන් ඇති Select සබැඳිය( link)click කරන්න. ඉන්පසු More Details Button Click කලවිට පහත පරිදි එක් විමසුමක් සඳහා පුගතිය දැන ගැනීමට හැකි වේ.

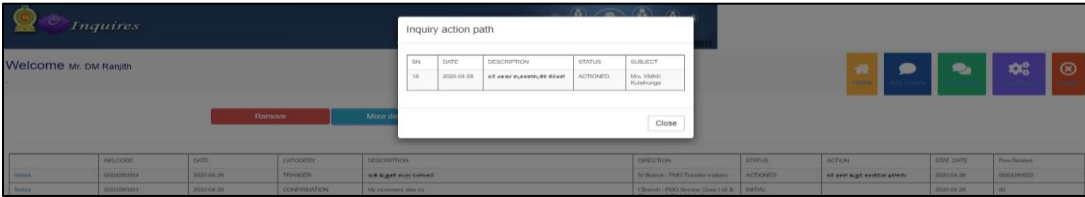

# **MISCO** மன்மபொருளர அணுகுலதற்கொன அமிவுறுத்தல்கள் **-** பனருக்கொனது

1. LGN மூலமாக இணைய வசதியினை அணுகுவதாயின் http://10.250.1.112/misco/ எனும் இணையதள முகவரியையும் பிற வலைப்பின்னல் மூலமாக இணைய வசதியினை அணுகுவதாயின் http://[43.224.125.68/](https://43.224.125.68/misco/)misco/எனும் இணையதள முகவரியையும் பயன்படுத்தி இதனுடன் தொடர்புடைய இடைமுகத்தை(Interface) மபமயொம். இங்கு நிறுலனத்தின் தகலல்களர உள்ரீடுலதற்கு "Institute" icon ஐப் பன்படுத்தவும்.

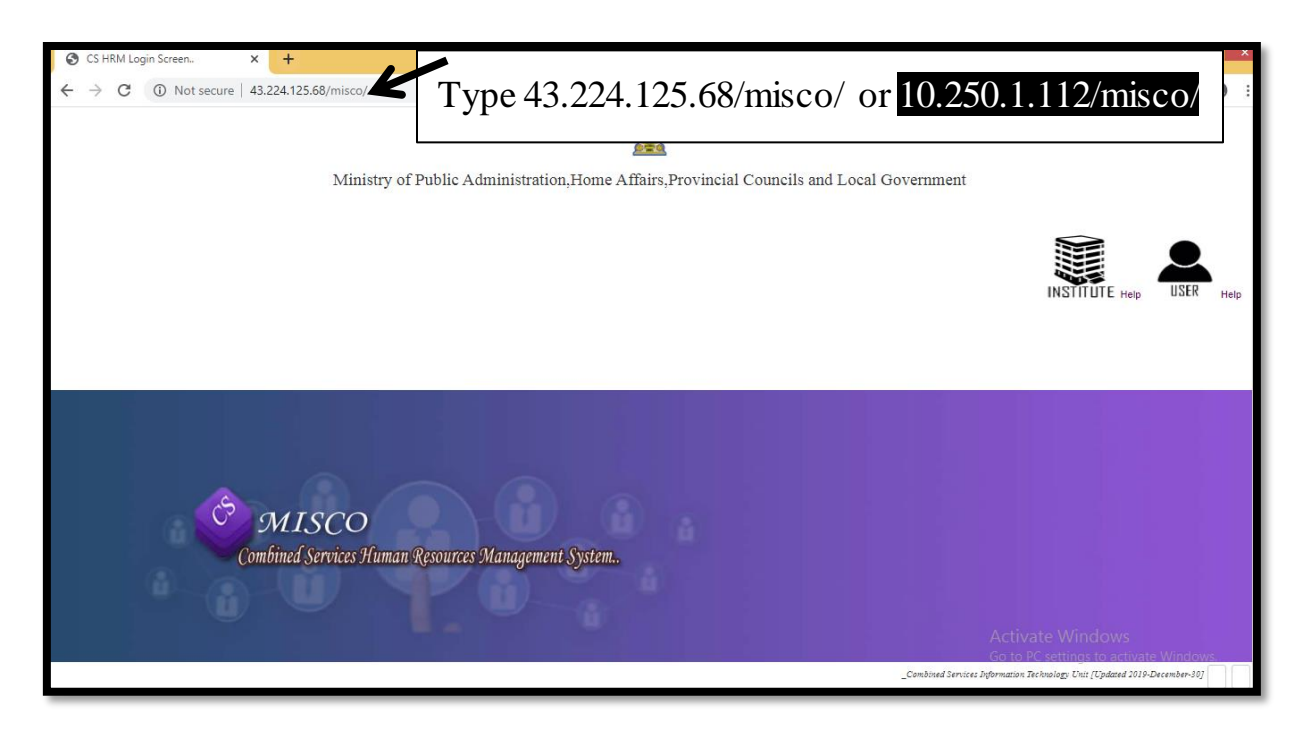

ஒரு பயனராக தரவுத்தளத்தை அணுகுவதாயின் USER என்பதை click செய்யவும்.

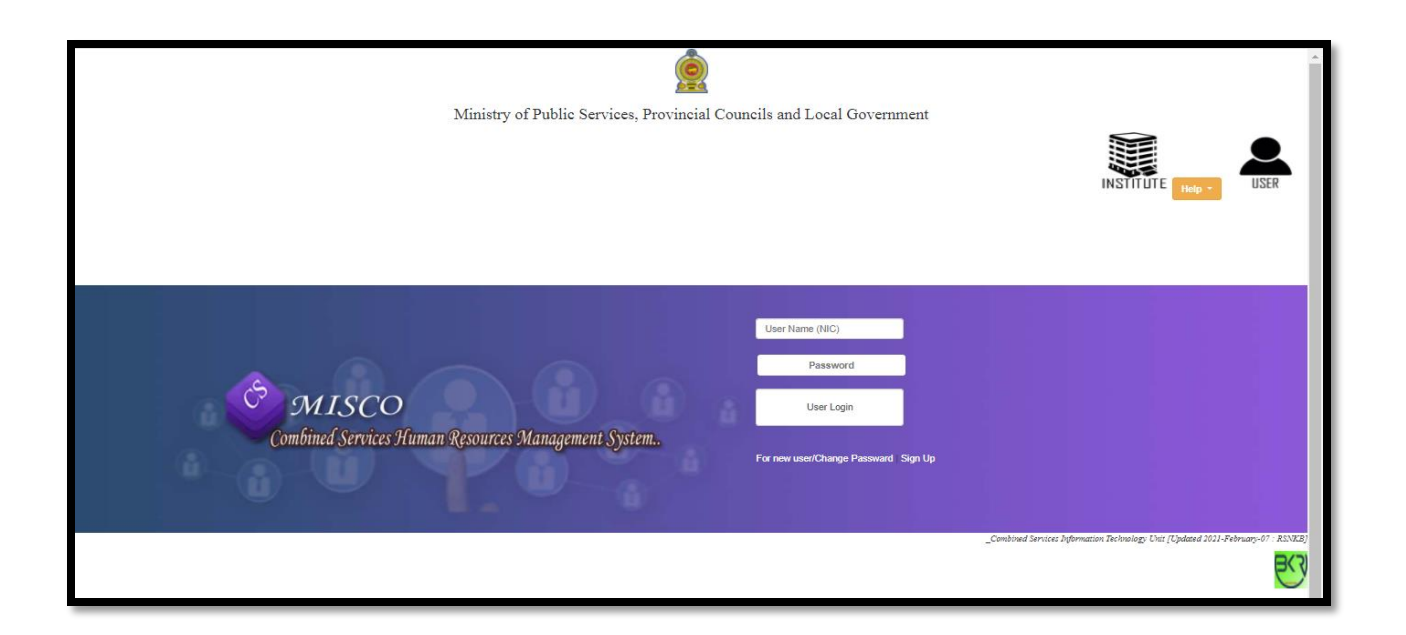

புதிய பயனராயின் For New User/Change Password இலுள்ள Sign Up என்பதை click மசய்வும். பின்லரும் பக்கத்துடன் இளைக்கப்படுவீர்கள்.

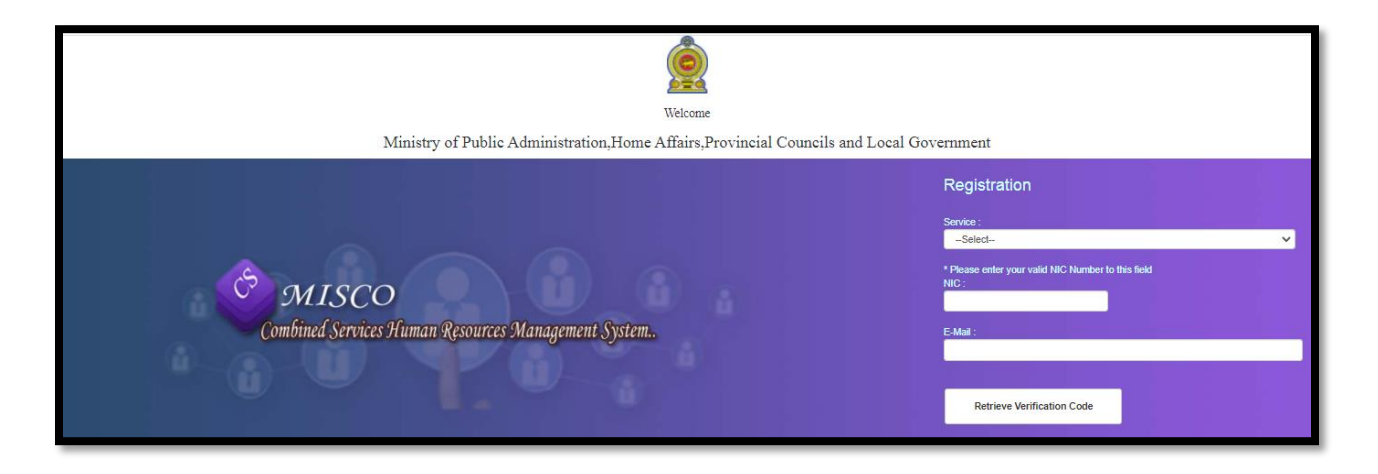

குறித்த தகவலை பூரணப்படுத்திய பின்னர், Retrieve Verification Code ஐ click செய்தவுடன் பின்லரும் பக்கத்துடன் இளைக்கப்படுவீர்கள்.

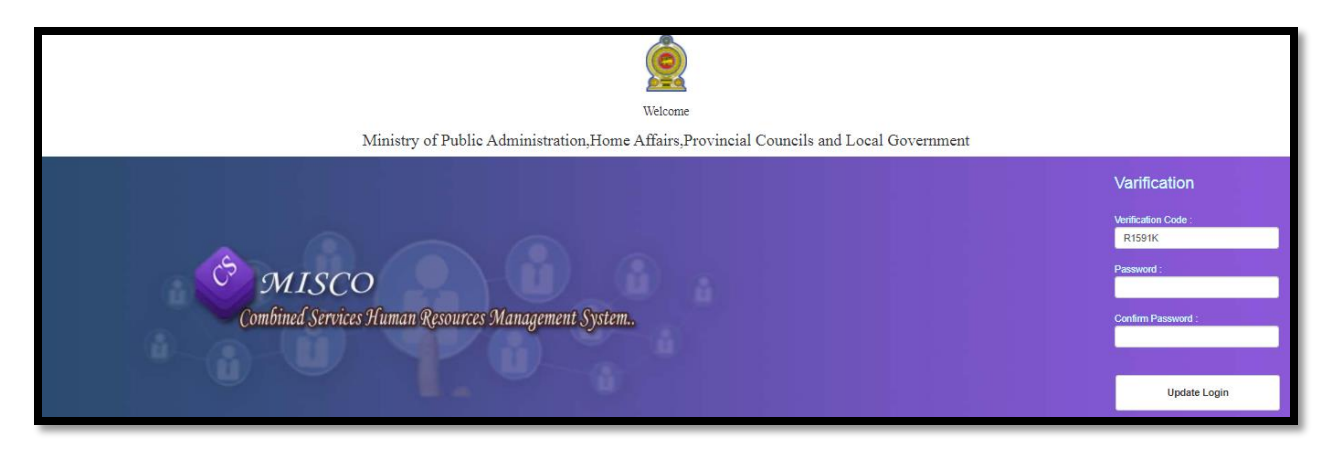

மேலும், காட்டப்பட்டுள்ள இந்த பக்கத்தினுடாக user name ஆக தேசிய அடையாள அட்டை இயக்கத்ளத உள்ரிடுலமதொடு, Password ஆக நீங்கள் லிரும்பும் கடவுச்மசொல்ளய பன்படுத்த படிபெம். அதன் பின்னர் update login button ஐ click மசய்தவுடன் ீண்டும் பன்னர் கொட்டப்பட்ட பக்கத்துடன் இளைக்கப்படுவீர்கள். அதில் தொங்கள் உருலொக்கி User Name மற்றும் Password ஐ பயன்படுத்தி தரவுத்தளத்தினுள் உள்நுழைய முடியும்.

பயனராக தரவுத்தளத்தை அணுகியவுடன், ஒவ்வொரு Moduleம் திறக்கப்பட்ட பின்னர், தரவு உள்ளிடப்பட வேண்டிய Sub Module மேலே காட்டப்படும்.

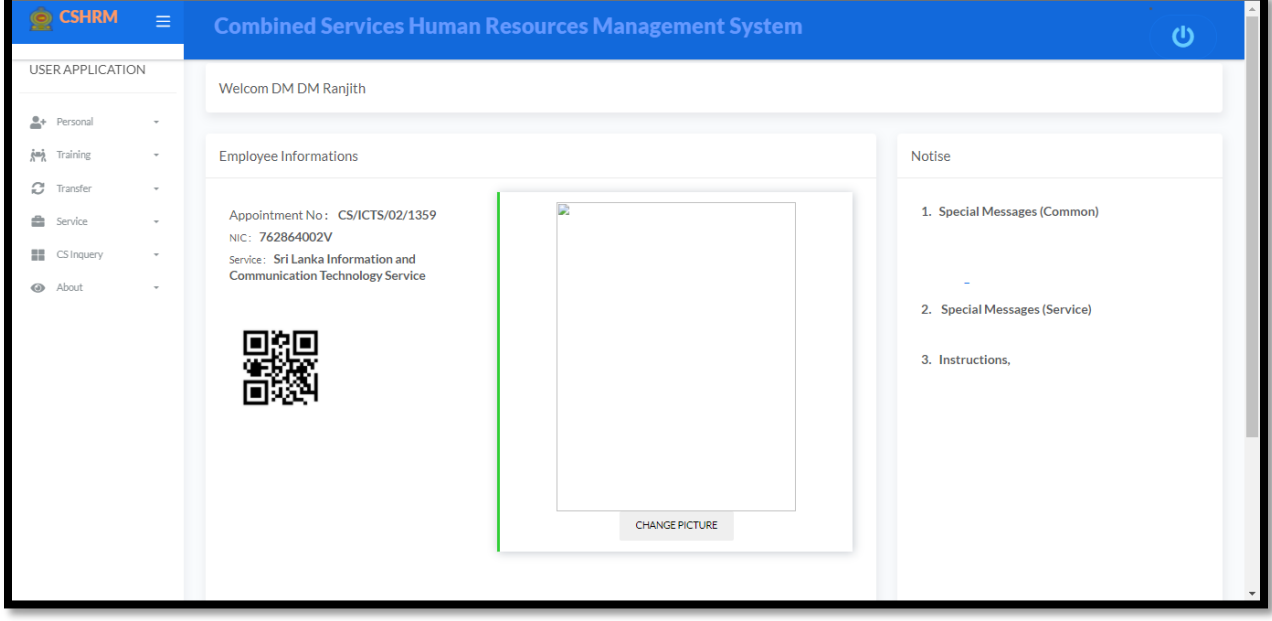

### **Personal -> Basic Information**

"Personal" Module ஐ திமந்து, Basic Information எனும் sub Module ஐ திமந்த பின்னர் அலுவலரின் அடிப்படை தகவல்களை உள்ளிட முடியும். அங்கு Personal Details இலுள்ள Fields ஐ பூரணப்படுத்துவதோடு, Name with Initial(Sinhala) இற்கான தரவை உள்ளிடுவதற்கு Iskoola potha font ஐ பயன்படுத்தவும். அவ்வாறே Contact details இற்கான தளலபெம் உள்ரிடவும்.

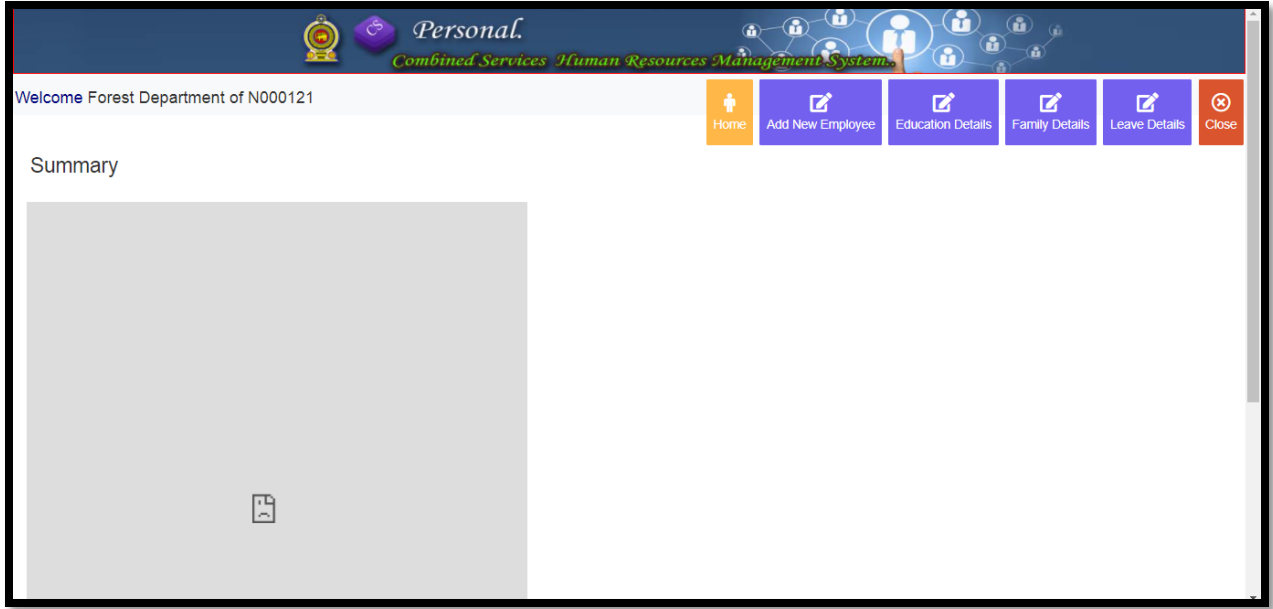

Add New Employee ஐ click மசய்தவுடன், பின்லரும் பக்கத்துடன் இளைக்கப்படுவீர்கள்.

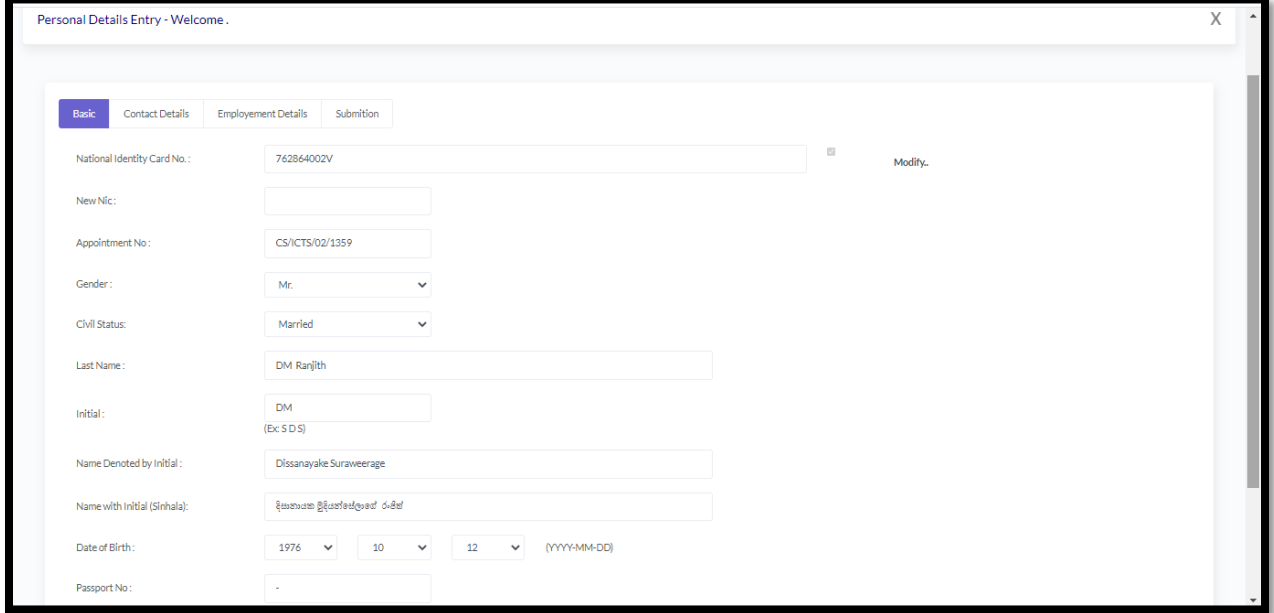

தற்போது தரவுகளை உள்ளிட்டுள்ள அலுவலர்களின் தகவலின் அடிப்படையில் Employement Details மதொடர்பொன தவுகளர உள்ரிடுலது சிக்கயொனது என மதொிகிமது. எனவே பின்வருமாறு தரவை உள்ளிடவும்.

- 12. Designation- அலுவலர் தற்போது சேவையாற்றும் பதவியுடன் தொடர்புடைய சேவையை உள்ளிடவும்
- 13. Recruitment Basis- ஆட்சேர்ப்பு செய்யப்பட்டுள்ள விதம் (Permanent,Casual.....)
- 14. Current Grade- அலுவலருக்குரிய தரம்
- 15. Current Class- அலுவலருக்குரிய வகுப்பு
- 16. Service Status- அலுவலர் அப்பதவியில் நிரந்தரமாக்கப்பட்டுள்ளாரா இல்லையா என்பது
- 17. Current Workplace- அலுவலர் தற்போது சேவையாற்றும் சேவை நிலையம்
- 18. First Appointment- அலுவலர் முதலில் பொது சேவையில் இணைந்த திகதி
- 19. Date of Permanent- அலுவலர் குறித்த பதவியில் நிரந்தரமாக்கப்பட்ட திகதி (அலுலயர் தற்மபொது தகுதிகொண் கொயத்தில் இருந்தொல், இப்பதலிக்கு இணைக்கப்பட்ட திகதியை உள்ளிடவும்)
- 20. Date of Current Appointment- பொது சேவையில் வேறொரு சேவையிலிருந்து தற்போதைய சேவையில் இணைந்தவராயின் அத்திகதி ((உ+ம் - அலுவலக உதலிொரர் மசளலிலிருந்து பகொளத்துல மசளல உத்திமொகத்தர் சேவைக்கு இணைந்தவராயின் அத்திகதியை உள்ளிட வேண்டும். திறந்த ஆட்சேர்ப்பிற்குரியவராயின் இத்தினமானது First Appointment திகதியாகும்).
- 21. Date of Duty assume at Current designation- தற்போதைய சேவையில் பதவியேற்ற திகதியை உள்ளிட வேண்டும்
- 22. Date of duty assume at current institute- தற்போதைய சேவை நிலையத்தில் பதவியேற்ற திகதியை உள்ளிட வேண்டும்

### Education

"Personal" Module ஐ திமந்து, "Educational Qualification" எனும் sub Module ஐ திமந்த பின்னர் அலுவலரின் கல்வி சார்ந்த தகவலை உள்ளிட முடியும்.

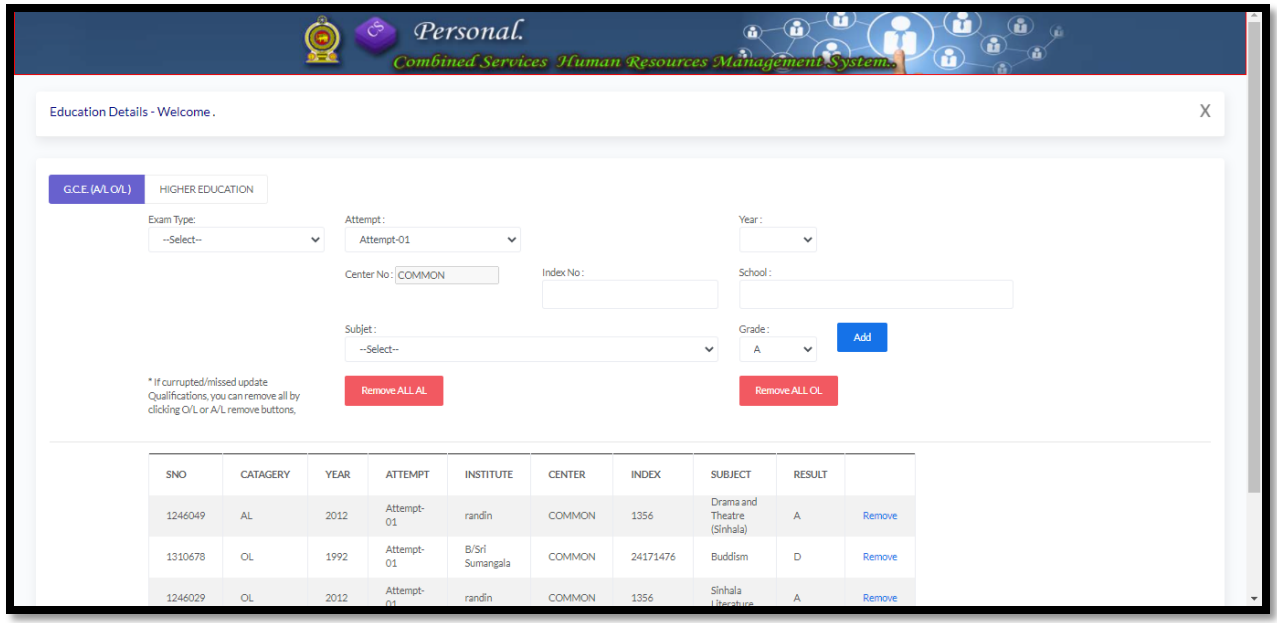

# Family Details:

"Personal" Module ஐ திமந்து, "Family Details" எனும் Sub Module ஐ திமந்த பின்னர், அலுவலரின் குடும்பம் சார்ந்த தகவலை உள்ளிட முடியும்.

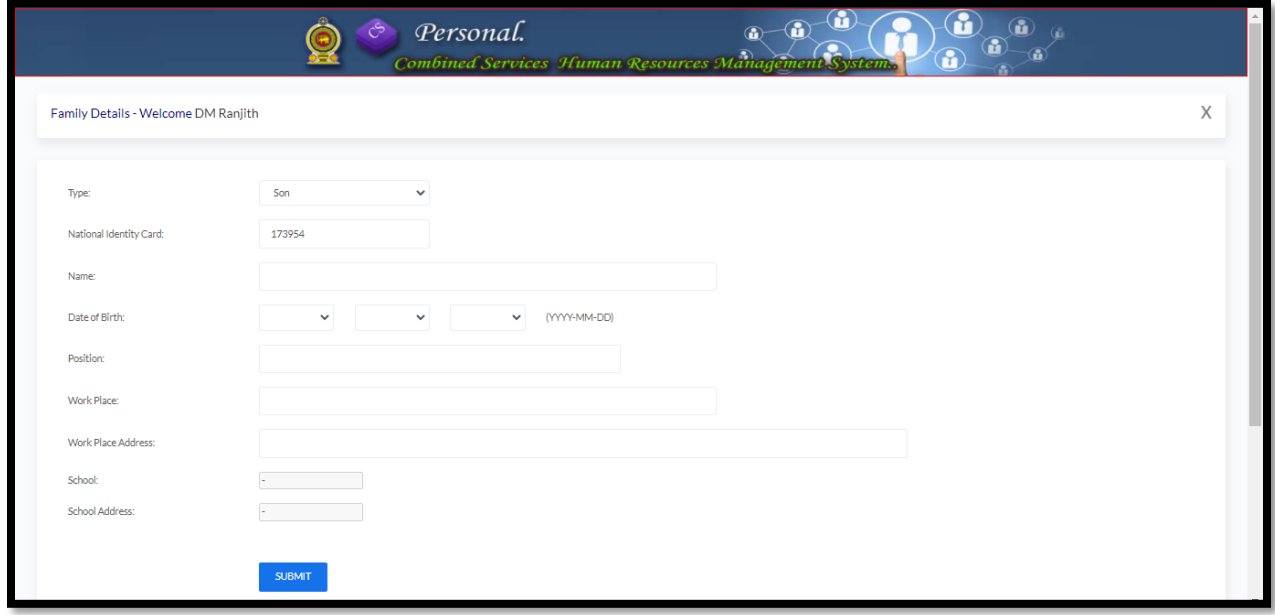

# Employee Leave:

"Personal" Module ஐ திமந்து, "Leave" எனும் Sub Module ஐ திமந்த பின்னர், அலுலயொின் விடுமுறை தொடர்பான தகவலை உள்ளிட முடியும்.

இங்கு லிடுபளமின் லளகிளன மதர்ந்மதடுக்க படிபெமன்பமதொடு அலுலயொினொல் மபற்றுக் மகொள்ரப்பட்ட மலறு லிடுபளமகள் (உ+ம்- கருத்தொிப்பதற்கொன சிகிச்ளசக்கொகப் பெற்றுக்கொண்ட விடுமுறை, மனைவி அல்லது பிள்ளைகளின் சுகயீனம் காரணமாகப் மபற்றுக்மகொண்ட லிடுபளம, மலரிநொட்டில் மசளலொற்றுலதற்கொக லிடுலிக்கப்படல் போன்றவை.....) என்பவற்றை Remarks இல் குறிப்பிடவும்.

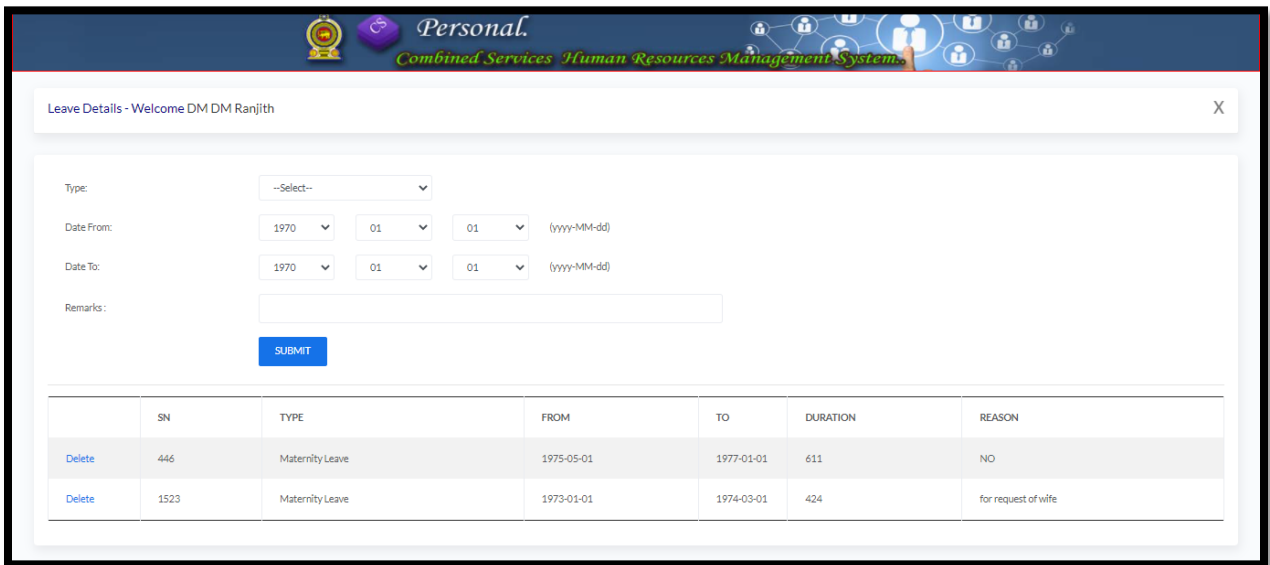

### **Transfer Request:**

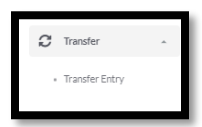

"Transfer" Module ஐ திமந்து, "Request" எனும் Sub Module ஐ திமந்த பின்னர், அலுலயொின் இடமாற்றத்திற்கான கோரிக்கைகளை சமர்ப்பிக்க முடியும். வருடாந்த இடமாற்றங்களோடு சொதொை இடொற்மங்கள் ற்றும் த்து ொறுதலும்(Mutual transfer) இதன் கீழ் லிண்ைப்பிக்க படிபெம்

லருடொந்த இடொற்மக் மகொொிக்ளககளுக்கு, Transfer Type ஐ மதொிவு மசய்து, Annual என்பதை தெரிவு செய்யவும். அதில் சேவை நிலையத்தை தெரிவு செய்யும் போது Institute Type ஐ தெரிவு செய்ததன் பின்னர், உரிய நிறுவனத்தை தேர்ந்தெடுக்கவும்

குறித்த பிரதேசமொன்றிற்கு இடமாற்றத்தை கோருவதாயின் Area of Work இல் குறிப்பிடவும். அவ்வாறே இடமாற்றம் கோருவதற்கான காரணத்தை List of Reasons மூலமாக தெரிவு செய்ய முடியுமென்பதோடு வேறு அவசியமான விபரங்களை கீழேயுள்ள Text box இல் குமிப்பிடயொம்.

சாதாரண இடமாற்றங்களுக்கும் இதே நடைமுறைகளை பின்பற்ற முடியுமென்பதோடு ஒத்து ொறுதலுக்கொக(Mutual transfer) லிண்ைப்பிக்கும் மபொது உருலொக்கப்படும் Mutual Link Code இனை ஒத்து மாறும் சக்கரத்திலுள்ள(Mutual transfer cycle) மற்றைய அலுவலர்களுக்கும் வழங்கப்பட வேண்டும். அவ்வாறே, குறித்த அதே அலுவலர்கள் இடமாற்றங்களைக் கோரும்போது Mutual Link Code ஆக ஒரே குறியீட்டினை பயன்படுத்த மலண்டும்.

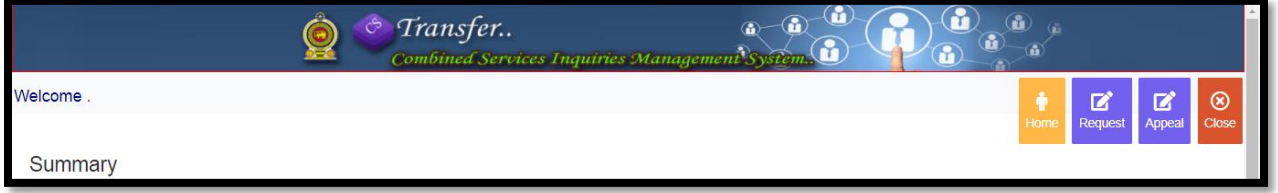

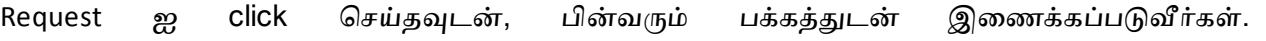

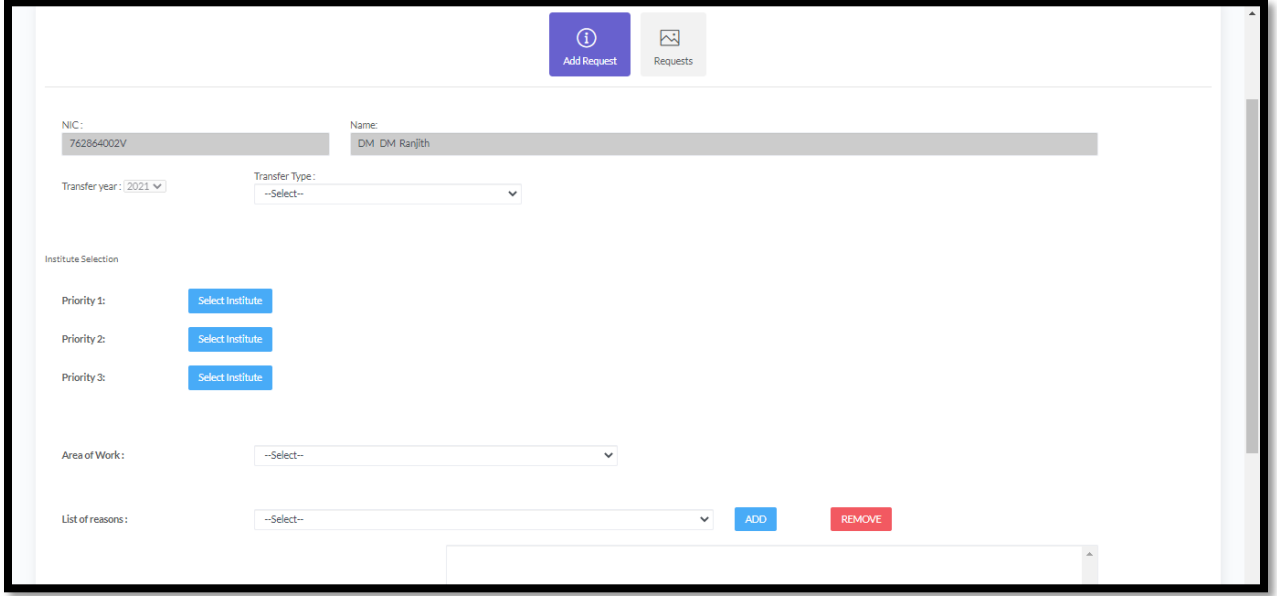

கோரிக்கையை உள்ளிட்ட பின்னர், அதனை Save செய்ய வேண்டுமென்பதோடு அலுவலரினால் சமர்ப்பிக்கப்பட்ட கோரிக்கையை கீழே பார்வையிட முடியும்.

இங்கு இடமாற்ற கோரிக்கையை சமர்ப்பிக்கும் நிறுவனங்களை தெரிவு செய்வதற்கு Select Institute என்பளத click மசய்பெம் மபொது, நிறுலனத்ளத மதொிவு மசய்லதற்கு பின்லருொறு லயதுபுமத்தில் மதொன்றும்.

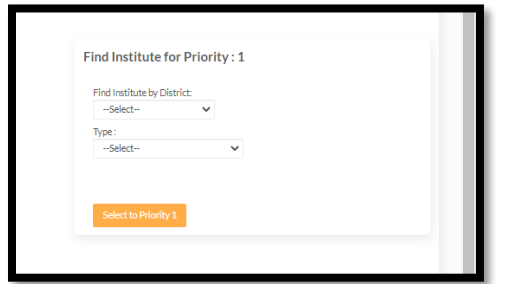

இங்கு உரிய மாவட்டத்தைத் தெரிவு செய்யும் போது அம்மாவடடத்திலுள்ள சேவை நிலையங்களை காணலாமென்பதோடு விருப்பத்திற்கேற்ப சேவை நிலையத்தை தெரிவு மசய்வும் படிபெம். அலுலயர் தொன் மசளலொற்றும் நிறுலனத்தின் உப அலுலயகத்திற்கு இடமாற்றத்தை எதிர்பார்ப்பராயின் குறித்த தலைமை நிறுவனத்தை தெரிவுசெய்யும் போது அதன் கீழுள்ர உப அலுலயகங்கள் மதொன்றும். இதன் பயொக அலுலயர் எதிர்பொக்கும் நிறுவனத்தை தெரிவு செய்ய முடியும். அவ்வாறே நிறுவனமொன்றை தெரிவு செய்யும் போது இது மதொடர்பில் கலனம் மசலுத்த மலண்டும்.

அலுவலரினால் சமர்பிக்கப்பட்ட கோரிக்கை தொடர்பாக மேலேயுள்ள Request இல் பார்வையிட முடியும்.

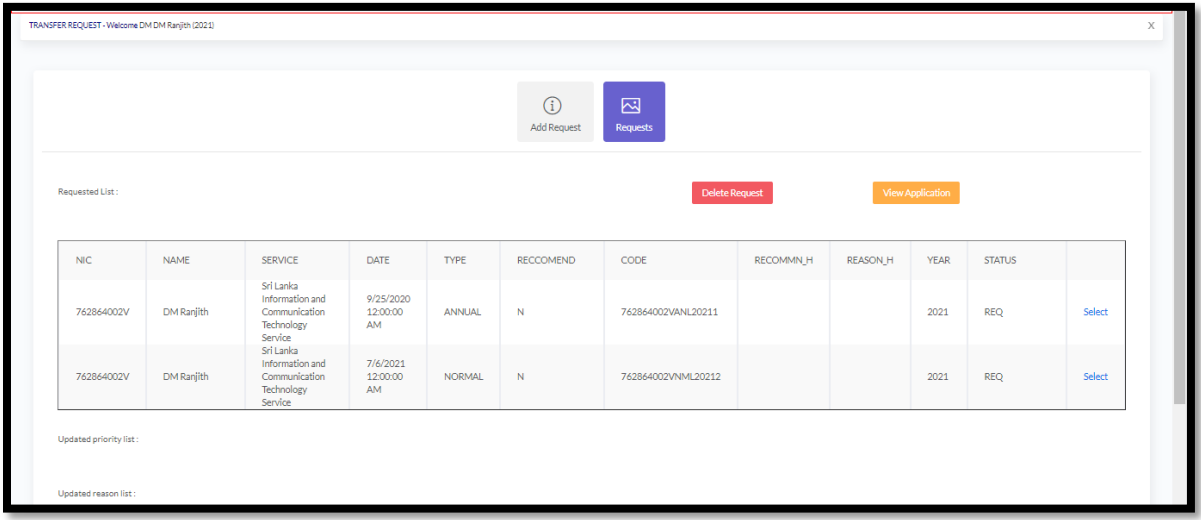

நிறுவனத் தலைவர் பரிந்துரையை வழங்கவில்லையாயின் அலுவலருக்கு இடமாற்றம் அவசியமில்லையாயின் இடமாற்றக் கோரிக்கையை அகற்ற முடியும். அதற்கு Select ஐ click மசய்து, Delete Request Button ஐ click மசய்வும்.

இடமாற்றத்திற்கான விண்ணப்பத்தை View application மூலமாக பார்வையிட முடியும்.

அவ்வாறே, Appeal Button ஐ click செய்து, இடமாற்றத்திற்கு விண்ணப்பிக்க முடியும்.

# அலுவலரின் சேவை விபரங்களை உள்ளிடுதல்

இதற்கு, Menu இல் Service என்பளத மதொிவு மசய்வும்.

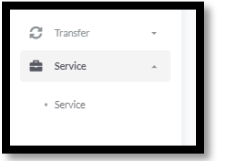

மதொடர்ந்து, பின்லரும் பக்கம் மதொன்றும்.

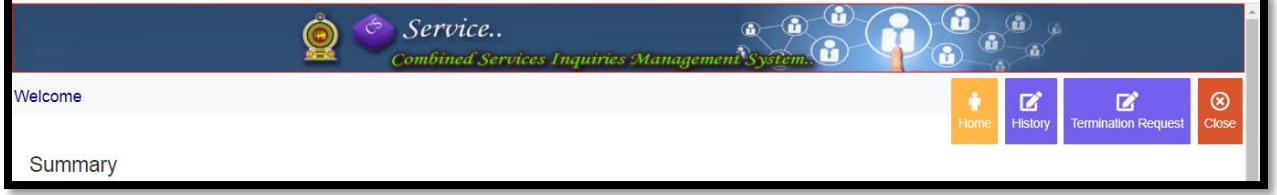

# அதில் History ஐ click மசய்தவுடன், பின்லரும் பக்கத்துடன் இளைக்கப்படுவீர்கள்.

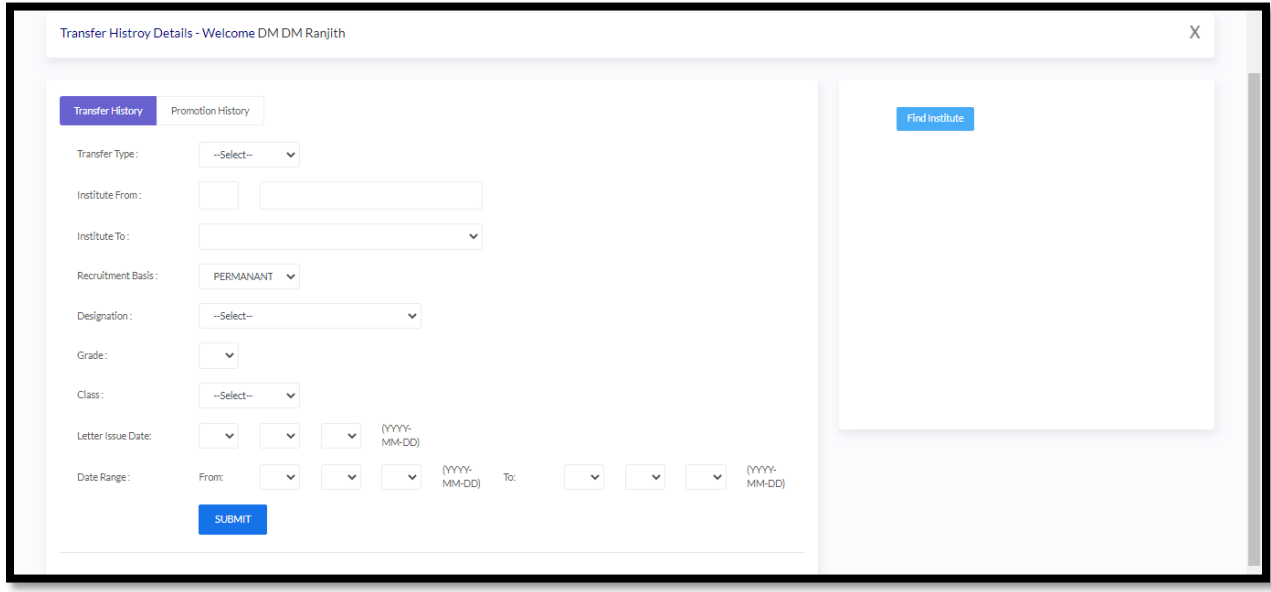

# இதன் மூலமாக அலுவலரின் முந்தைய சேவை விபரங்கள் மற்றும் பதவியுயர்வு தொடர்பான லிபங்களர உள்ரிட படிபெம்.

# <u>சேவையிலிருந்து இராஜினாமா செய்வதற்கான கோரிக்கை</u>

அங்குள்ள Termination Request இல் ஓய்வூதியம் பெறல், விடுவித்தல், இராஜினாமா செய்தல் ற்றும் மலறு கொைங்கரொல் மசளலிலிருந்து நிறுத்தப்படல் என்பன இதில் உள்ரடக்க படிபெம்.

### **New Request:**

நீங்கள் முதன்முறையாக ஓய்வூதிய விண்ணப்பத்தை சமர்ப்பிப்பதாயின் New Request என்பதை தெரிவு செய்வதன் மூலம் பின்வரும் Form தோன்றும். அங்கு கொடுக்கப்பட்டுள்ள அனைத்து தகவலையும் பூரணப்படுத்துவதோடு இணைந்த சேவைகள் பிரிவினால் அறிமுகப்படுத்தப்பட்ட ஓய்வூதிய விண்ணப்படிவத்தின் டிஜிட்டல் நகலில் மகொடுக்கப்பட்டுள்ர லடிலளப்புக்கு அளலொக Upload related file இல் Browse Button ஐ click செய்து, டிஜிட்டல் பிரதியை தரவுத்தளத்தில் உள்ளிடவும். தங்கள் விண்ணப்பத்தை தவுத்தரத்தில் உள்ரிட்டதன் பின்னர் பின்லருொறு மதொன்றும்

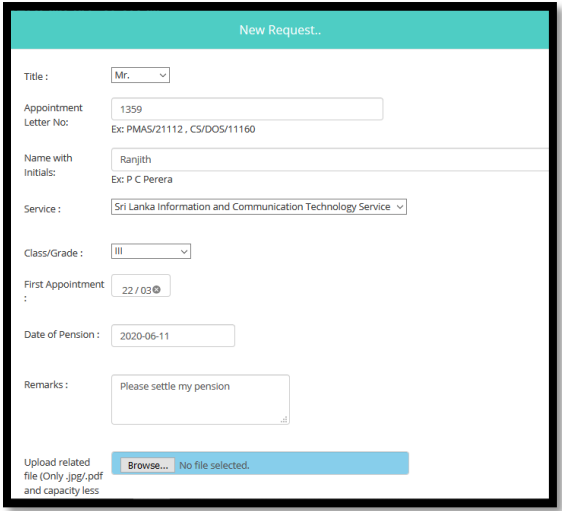

### **Work Flow Button:**

Work Flow Button ஐ click மசய்து, இவ்லிண்ைப்பம் மதொடர்பொக இதுவரை மேற்கொள்ளப்பட்ட செயற்பாடுகளை பார்வையிட முடியும்.

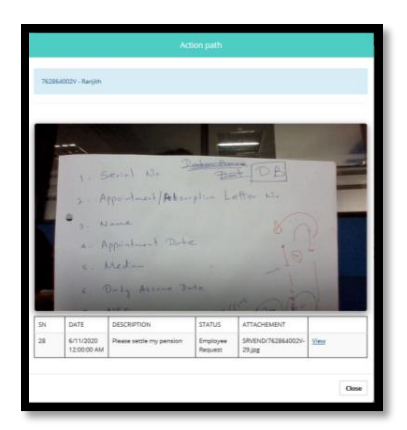

# **Add Description:**

நீங்கள் முதலில் சமர்ப்பித்த ஓய்வூதிய விண்ணப்பத்தில் ஏதேனும் குறைபாடுகள் இருந்தாலோ அல்லது புதிதாக ஒன்றை சேர்க்க வேண்டி இருந்தாலோ, Add Description Button ஐ Click செய்யவும். தேவையேற்படின் மற்றுமொரு டிஜிட்டல் நகலை இணைக்க முடியும்.

# **Remove Button**

அலுலயர், தனது லிண்ைப்பத்ளத Online System இல் சர்ப்பித்திருந்தொலும் அது தொடர்பாக நடவடிக்கை எடுக்க வேண்டிய அவசியமில்லையாயின் அல்லது குறித்த லிண்ைப்பம் மதொடர்பொக எந்த நிறுலனத்தினொலும் நடலடிக்ளக எடுக்கப்பட்டிருக்கொலிடின், குறித்த விண்ணப்பத்தை Remove Button ஐ click செய்வதன் மூலம் அலுவலரினால் அகற்ற முடியும்

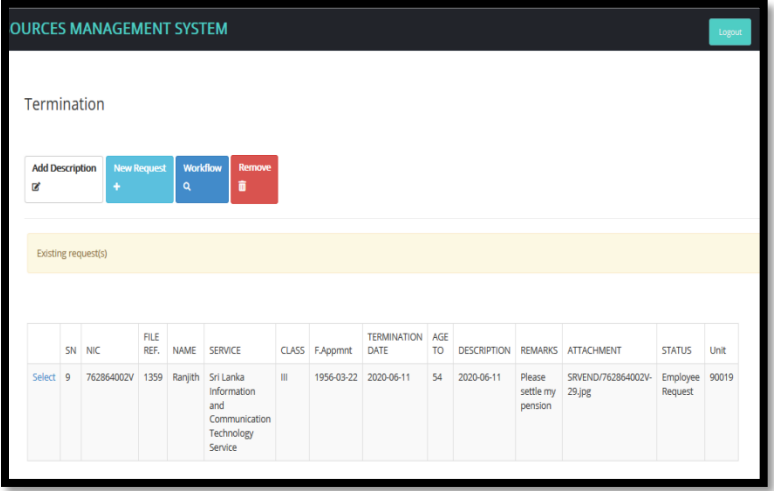

லிசொளைகள்

அலுவலருக்கு சேவை தொடர்பான பிரச்சனைகளுள்ளதாயின் அது தொடர்பான விசாரணைக்கு Menu இலுள்ள CS Inquiry இல் Inquiry என்பதை தெரிவு செய்யவும்.

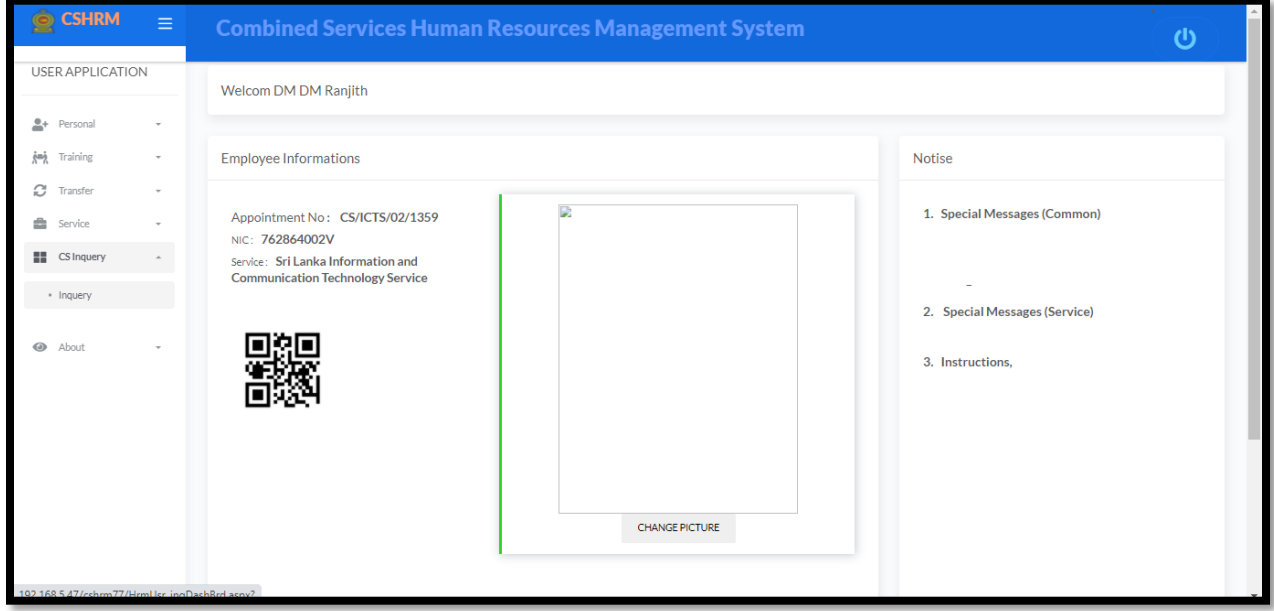

பின்லரும் பக்கத்துடன் இளைக்கப்படுவீர்கள்.

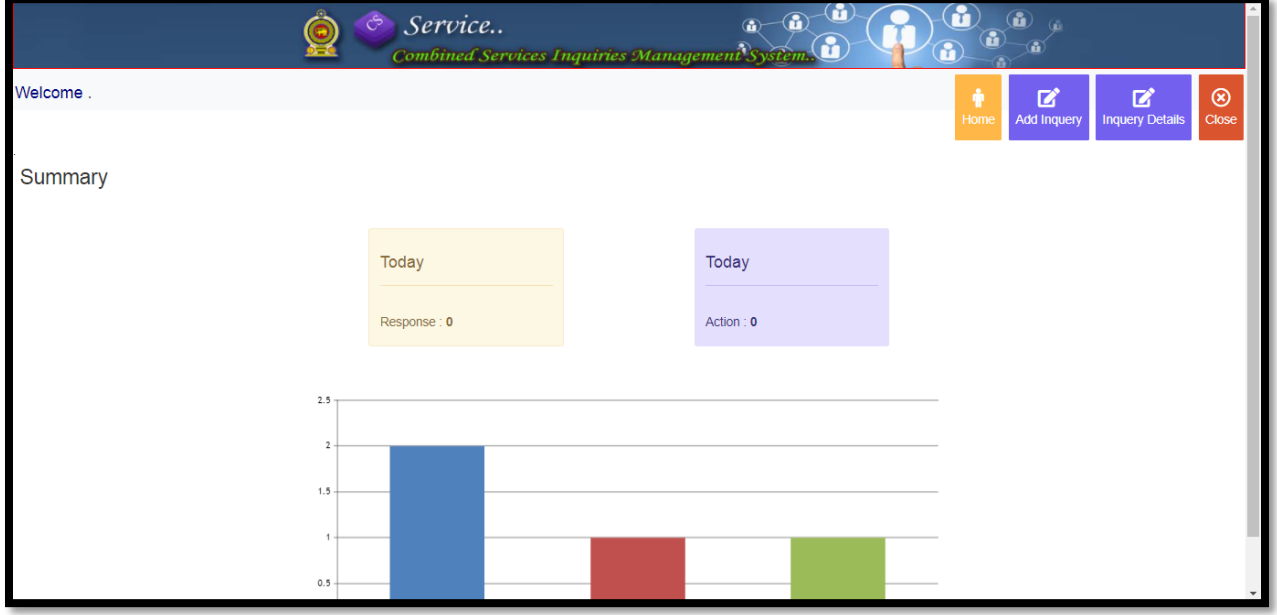

#### விசாரணையை மேற்கொள்ளல்

தரவுத்தளத்திற்குள் உள்நுழைந்ததும் விசாரணையை மேற்கொள்வதற்கு மேலேயுள்ள "Add Inquiry" எனும் Linkஐ அழுத்திய பின்னர், கீழே குறிப்பிடப்பட்டுள்ள விசாரணை தொடர்பான அனைத்து புலங்களையும் (Fields) பூரணப்படுத்த வேண்டும்.

Category யிலுள்ள Drop down list இல் குறிப்பிடப்பட்டுள்ளவற்றில் பொருத்தமானதை மதொிவு மசய்க

Section இல் குமிப்பிடப்பட்டுள்ர Drop down list இலிருந்து அலுலயகொின் பிச்சளனபெடன் சம்பந்தப்பட்ட இணைந்த சேவைகள் பிரிவின் கிளையினை(Branch) தெரிவு செய்யமுடியும். உங்கள் பிரச்சனையுடன் சம்பந்தப்பட்ட கிளை தொடர்பாக அறிந்து கொள்வதற்கு, அங்கு கொடுக்கப்பட்டுள்ள Indexஐ பயன்படுத்த முடியும்

Description இல் உங்கள் பிரச்சனை தொடர்பான விளக்கத்தை விரும்பிய மொழியில் குமிப்பிட படிபெம்.

இப்பிச்சளன மதொடர்பொக இதற்கு பன்னரும் லினலப்பட்டிருந்தொல், அதனுடன் மதொடர்புளட குமிபட்டு இயக்கத்ளத Related Previous Inquiries இலுள்ர Drop down list இலிருந்து மதொிவு மசய்க.

குறிப்பிடப்பட்டுள்ள புலங்களை(Fields) பூரணப்படுத்திய பின்னர், "Add " buttonஐ அழுத்தவும்.

### விசாரணைக்காகப் பெறப்பட்டுள்ள வினவல்களை பரிசீலித்தல்

மேலே குறிப்பிடப்பட்டுள்ள "All Inquiries" எனும் Linkஐ அழுத்திய பின்னர், கீழே காட்டப்பட்டுள்ளவாறான பக்கத்துடன் இணைக்கப்படுவீர்கள். இதன் மூலம் இதுவரை லினலப்பட்ட அளனத்து லினலல்கரின் சுருக்கத்ளதபெம் கொை படிபெம்.

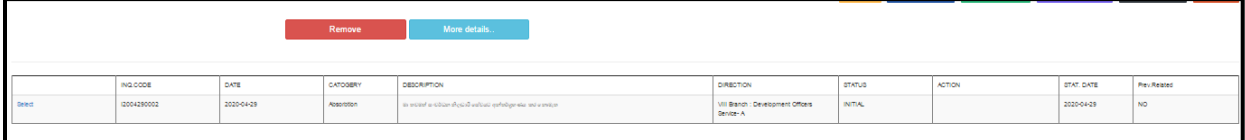

ஒவ்வொரு வினவலினதும் progress ஐ அறிந்து கொள்ள, வினவலின் முன்னேயுள்ள Select எனும் Linkஐ Click மசய்வும். பின்னர் More Details Button ஐ Click மசய்லதன் மூலம் ஒவ்வொரு வினவலினதும் progress ஐ கீழே குறிப்பிட்டுள்ளவாறு அறிந்து கொள்ள படிபெம்.

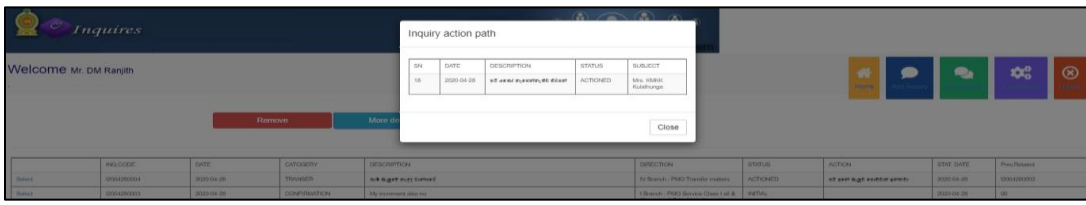